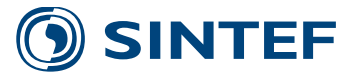

**TR A7372- Unrestricted**

# Report

# User guide for version 3.3 of the NOWIcob tool

NOWITECH deliverable DB.1-25

Author(s) Iver Bakken Sperstad Magne Lorentzen Kolstad Matthias Hofmann

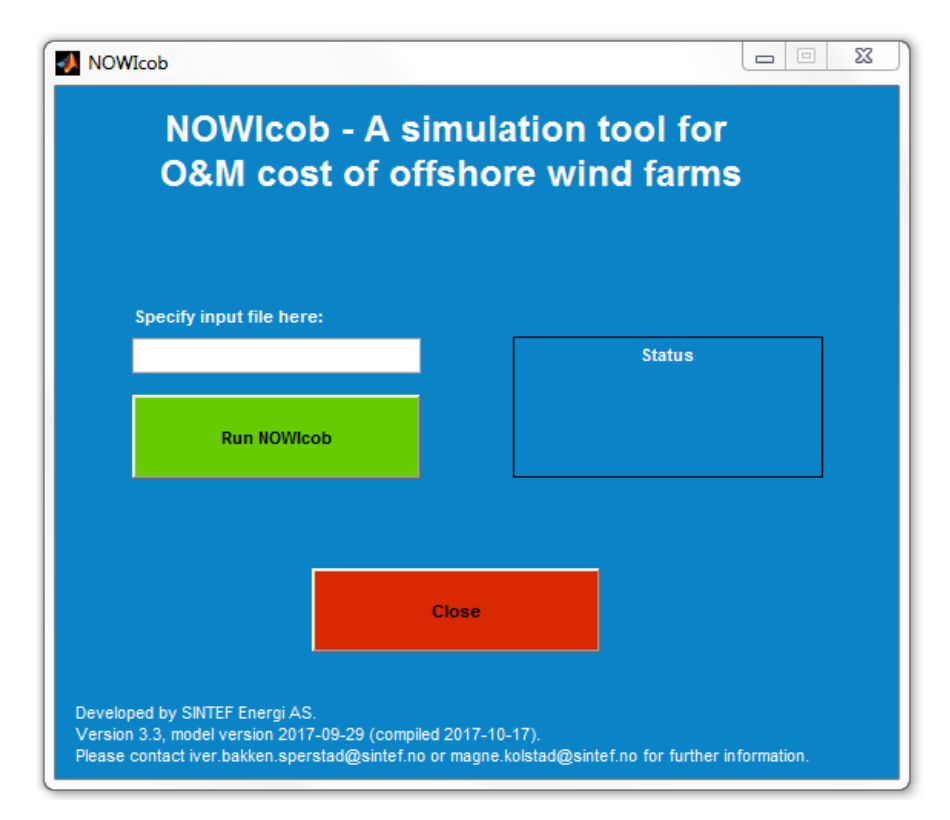

**SINTEF Energy Research** Energy Systems 2017-10-19

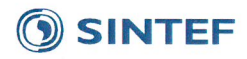

#### **SINTEF Energi AS**

**SINTEF Energy Research** Address: Postboks 4761 Torgarden NO-7465 Trondheim **NORWAY** 

Telephone:+47 73597200 Telefax:+47 73597250

energy.research@sintef.no www.sintef.no/energi Enterprise /VAT No: NO 939 350 675 MVA

#### WORDS:

Decision support model Offshore wind power, Operation and maintenance

# Report

# User guide for version 3.3 of the **NOWIcob tool**

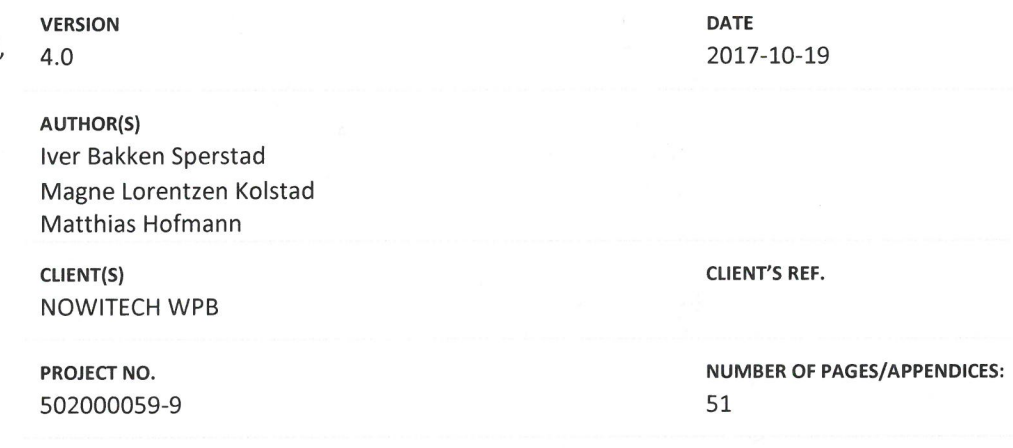

#### **ABSTRACT**

NOWIcob is a simulation model used to analyse and provide decision support for different aspects for offshore wind farm operation and maintenance. The model is based on a timesequential (discrete-event) Monte Carlo simulation technique where maintenance operations and related logistics at an offshore wind farm are simulated over a number of years of its operational lifetime.

This user guide is a practical guide in the use of the NOWIcob model. The guide describes the installation procedure of the model and how analyses can be performed with NOWIcob. All input parameters to the model and results parameters are also described. For a detailed description of the model, please see the technical documentation report: Sperstad, I. B.; Kolstad, M. L.; Hofmann, M. (2017). Technical documentation of version 3.3 of the NOWIcob tool, report no. TR A7374, v. 4.0; SINTEF Energy Research, Trondheim.

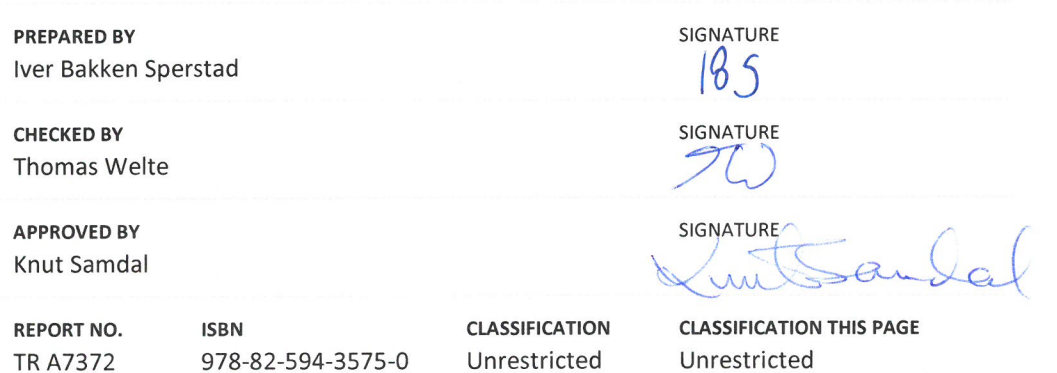

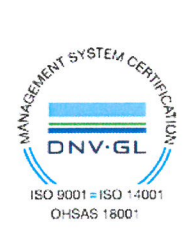

# SINTEF

# Table of contents

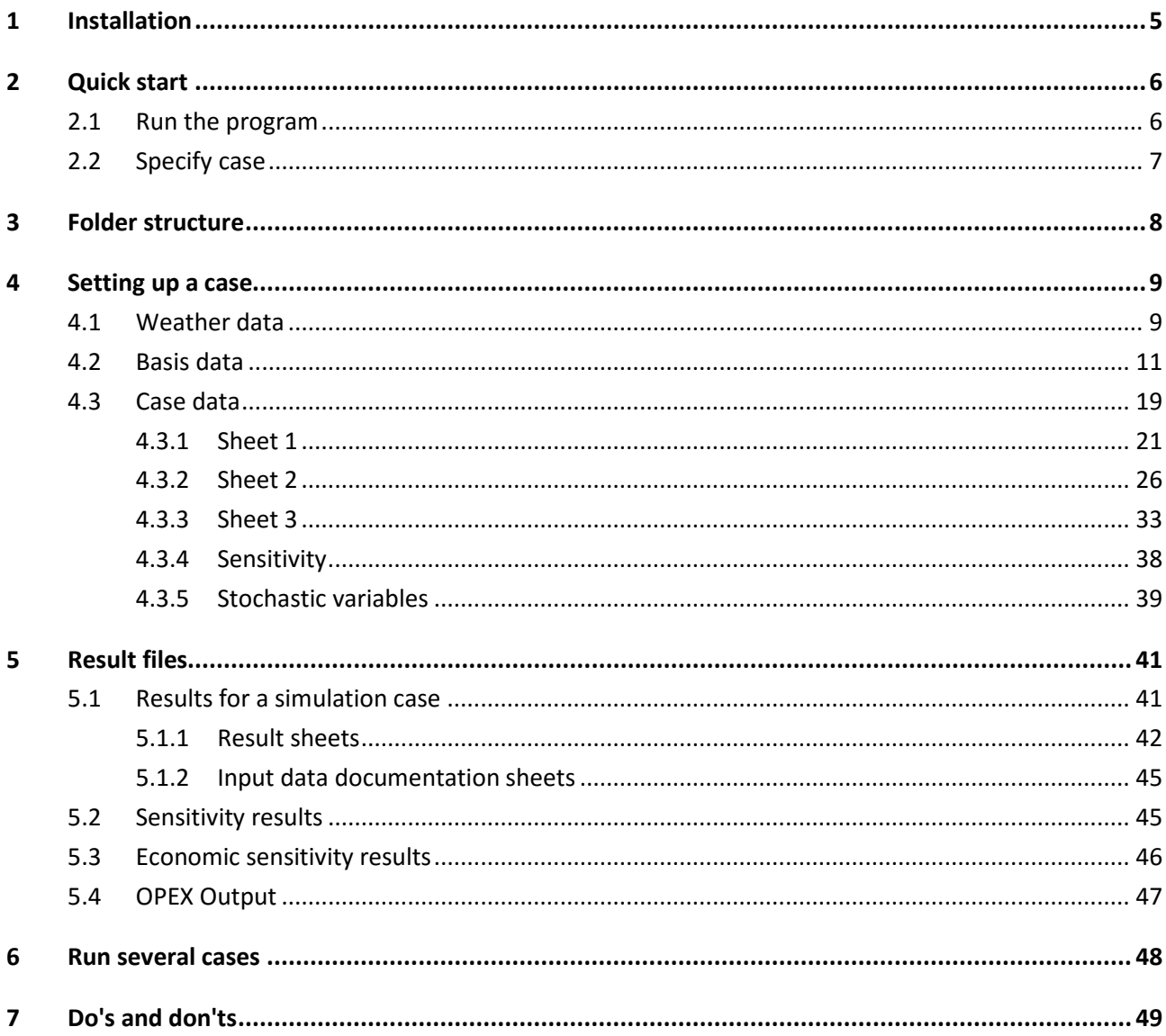

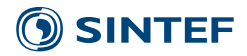

# <span id="page-6-0"></span>**1 Installation**

Please follow the following installation procedure:

- Extract zip file NOWIcob.zip
- Install MATLAB Compiler Runtime with one of the following methods
	- o Run *MCRInstaller.exe* in the folder *Help*
		- Or download program from<http://www.mathworks.se/products/compiler/mcr/> (Choose version R2012a (7.17) for the operating system of your computer)

The model is implemented in MATLAB, user inputs are specified in Excel files and results are exported to Excel files too. Therefore the following system requirements have to be fulfilled:

- Windows PC with installed MS Excel version Excel 2007 or higher (files with the .xlsx extension have to be supported)
- Installed MATLAB Compiler Runtime

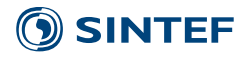

# <span id="page-7-0"></span>**2 Quick start**

# <span id="page-7-1"></span>**2.1 Run the program**

The program comes with a test case with specified basis data and weather data so that a new user can try the model without the need of specifying input data.

- 1. Run model
	- a. Run *NOWIcob.exe* (it can take several seconds before the program starts).
	- b. Write *Test* in the input box.
	- c. Press Run NOWIcob.
- 2. Results
	- a. Results are saved automatically and can be found in *Results/Test* in *Results\_Test\_1.xlsx*. (See Chapter [4.3.5](#page-40-0) for more details.)

The program may stop due to wrong data inputs or other errors. If so, the user may find the reason for it in the logfile *Logfile.txt*.

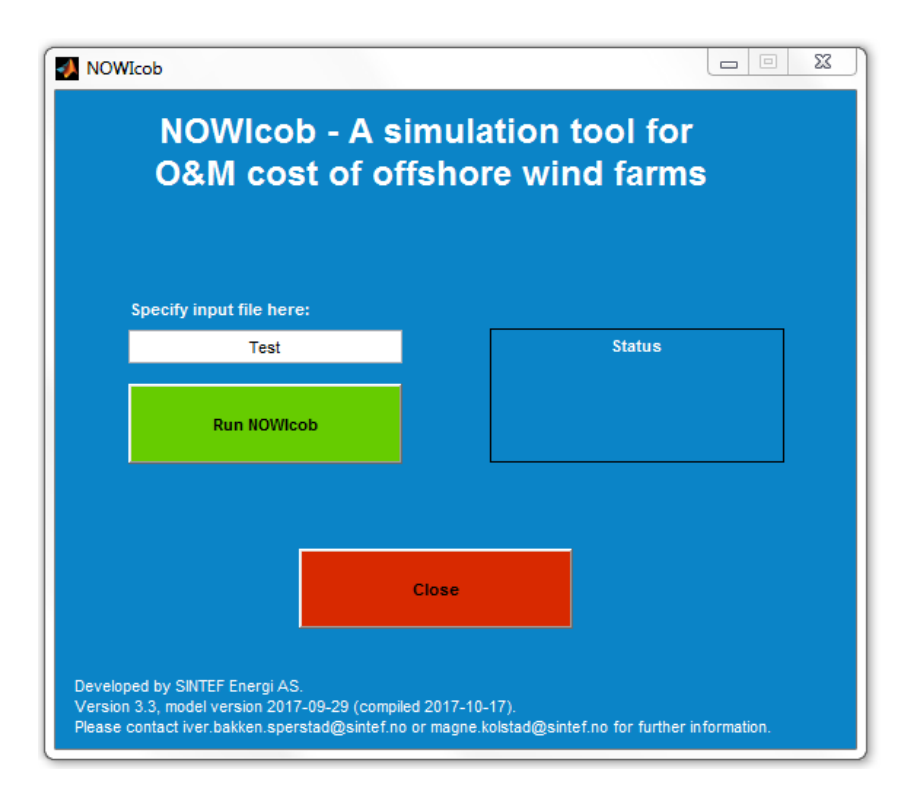

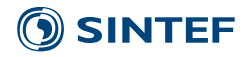

# <span id="page-8-0"></span>**2.2 Specify case**

Different procedures can be used to set up a new case. In the following, all steps that are needed for each procedure are described shortly for three typical alternatives.

#### **Set up a completely new case**

- 1. Prepare weather data
	- a. Optional step. Only needed if no weather data have already been prepared or a new set of weather data is to be used. (See Chapter [4.1](#page-10-1) for more details)
	- b. Save weather data as text file in *Input/Weather\_data*.
	- c. Describe weather data in *Input/Weather\_data /Overview weather data.xlsx.*
- 2. Specify basis data
	- a. Optional step. Only needed if no basis data are already specified or data are missing.
	- b. Specify basis data in *Input/Basis\_data/Input\_basis.xlsx.* (See Chapter [4.2](#page-12-0) for more details)
- 3. Set up case data
	- a. Copy *Input/Case\_template.xlsx* and give the file a new case name, for example *New\_case.xlsx*.
	- b. Set up the case by specifying values in this case input file*.* (See Chapter 4.3 for more details)
- 4. Run model
	- a. Run *NOWIcob.exe.*
	- b. Write the file name in the input text box (without the ".xlsx" extension).
	- c. Press Run NOWIcob.
- 5. Results
	- a. Results are saved automatically as an Excel file (for example R*esults\_New\_case\_1.xlsx*) in the *Result* folder in subfolder that has the same name as the input file, for example *Results/New\_case*.

#### **Change an existing case**

- 1. Change case data
	- a. Open a case file in folder *Input*, for example *Test.xlsx*, and change the input values.
	- b. Save it.
- 2. Run model
	- a. Run *NOWIcob.exe.*
	- b. Write the file name in the input text box (without the ".xlsx" extension).
	- c. Press Run NOWIcob.
- 3. Results
	- a. Results are saved automatically in the same result folder as the previous case but with a higher number (for example *Results\_Test\_2.xlsx*).

#### **Set up new case based on an existing case**

- 1. Change case data
	- a. Change input values in the case file in folder *Input*, for example *Test.xlsx*.
	- b. Save it with a new name, for example *Test\_new.xlsx*.
- 2. Run model
	- a. Run *NOWIcob.exe.*
	- b. Write the file name in the input text box (without the ".xlsx" extension).
	- c. Press Run NOWIcob.
- 3. Results
	- a. Results are saved automatically as an Excel file (for example *Results\_Test\_new\_1.xlsx*) in a new result subfolder with the same name as the new input file (for example *Results/Test\_new*).

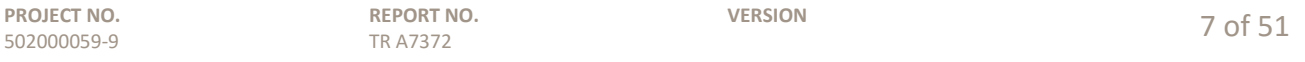

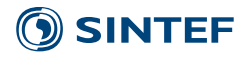

# <span id="page-9-0"></span>**3 Folder structure**

The user will see the following folder structure when the program is installed:

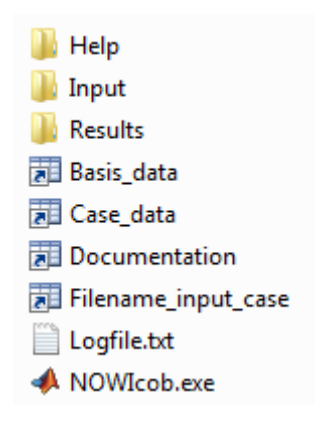

The different folders and files are used for the following purposes:

- *Help*: contains this user guide and the installation file for MATLAB Compiler Runtime
- *Input*: contains files and subfolders where the user specifies and stores all input data.
- *Results:* contains the result files that are automatically saved by the program in case specific subfolders.
- *NOWIcob.exe*: the program
- *Logfile.txt*: if the program stops, the user may find the reason in the logfile

The user can also include the relative path of the input case file when specifying the input file before running the model (cf. Chapter [2\)](#page-7-0) if the input case file is not located in the "Input" subfolder. In that case, the results will be stored in a "Results" subfolder of the folder containing the input case file.

For practical guidelines on handling and maintaining the folder structure, see the list of "dos and don'ts" in Chapter [7.](#page-50-0)

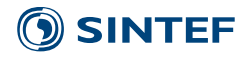

# <span id="page-10-0"></span>**4 Setting up a case**

Data input to the NOWIcob model is organized in the *Input* folder through two Excel workbooks, where one contains basis data and the other case-specific data. In addition, a text file with historical weather time series is needed.

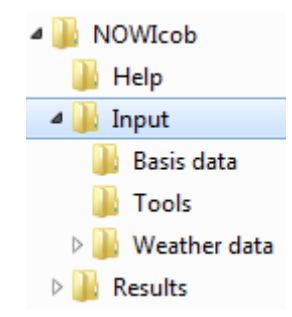

The basis data contain all information that can be reused in several case-specific set ups. Examples for basis data are electricity price scenarios and different types of vessels. Since the case-specific data refer directly to the basis data, a typical approach for preparing the data for the model is first to specify the basis data and thereafter the case specific data. One also has to choose which weather data is to be used in the model.

For general guidelines and warnings on using the input spreadsheets, see the list of "dos and don'ts" in Chapter [7.](#page-50-0)

# <span id="page-10-1"></span>**4.1 Weather data**

Weather data are stored in a .txt (text) file in *Input/Weather data*. Synthetic weather time series are created with the Markov chain weather model and stored in a subfolder with the same name, when a weather data set is used for the first time in a simulation. If a new simulation is run that uses the same weather data set, the saved synthetic weather time series will be used. Note that if the .txt file for the weather data set is missing the first time the weather model is run to generate the synthetic time series, the model will give an error message and the user may need to delete the subfolder that is created before continuing.

All main parameters for the weather data should be documented by the user in the file *Overview weather data.xlsx.* A weather data set will not be available to choose from the drop-down list in the case input file unless it is listed in *Overview weather data.xlsx*.

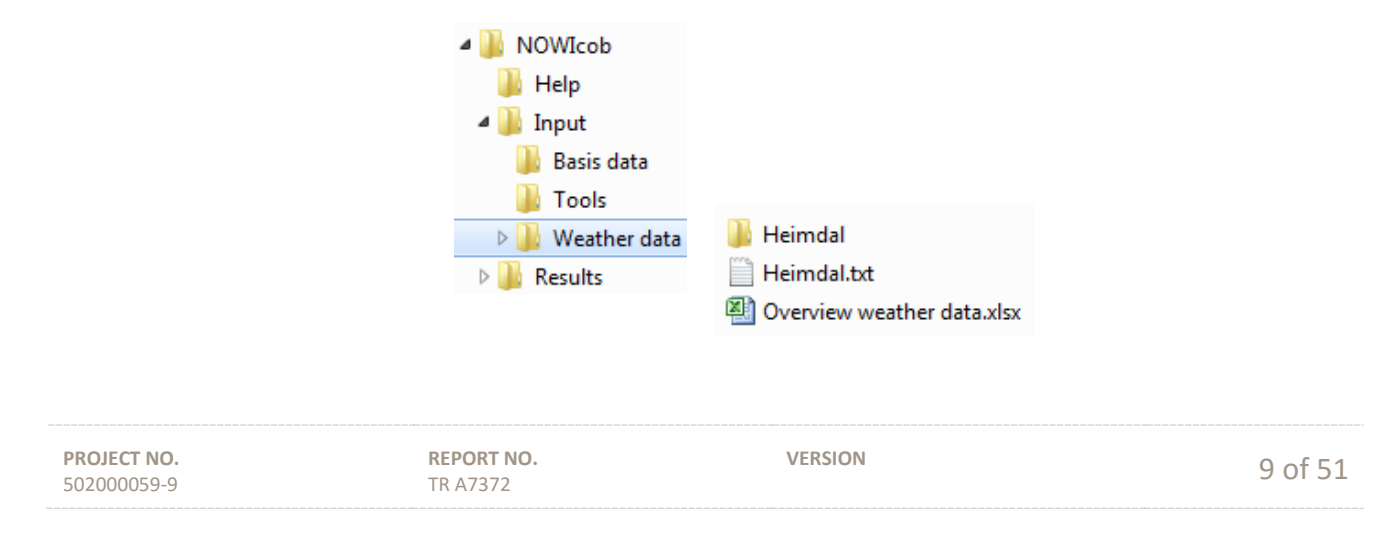

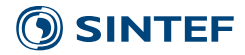

The NOWIcob tool already includes weather data from the Heimdal platform in the North Sea (*Heimdal.txt*) as a test data set. If new weather data should be used, the data have to be stored in a new text file with the following parameters in columns separated by tabulators:

- 1. Year
- 2. Month
- 3. Day
- 4. Hour
- 5. Minute
- 6. Second
- 7. Wind speed [m/s]
- 8. Wind direction [0-360]
- 9. Wave height [m]
- 10. Wave period [s]
- 11. Wave direction [0-360]

Wind speed data for a single height above sea level is used in the model, and if input time series for several heights are available, the user is free to choose which time series to use. However, typically wind speed data measured at hub height should be used to more accurately estimate electric power production, since the power curve will typically be specified for wind speeds at hub height. No particular measure of the wave height is assumed for the wave height time series, but the measure should be consistent with that used for the wave height limits specified for vessels. The mean significant wave height is the wave height measure that is most typically used. Similarly, no particular measure of the wave period is assumed.

The structure of the weather data can be seen in the example of the Heimdal data. Columns with no information can be set to zero, but all 11 columns need to be present. The decimal operator that is assumed is period ("."), and the last line of data needs to end with a line shift. In this example the Heimdal data contain only wind speed and wave height data with a resolution of 20 minutes. The time resolution must be the same for the entire time series, and there can be no data gaps. If there are time steps with data missing (e.g. "not a number" entries in the time series), the user needs to fill the data gaps with some technique that she or he finds appropriate. If the first calendar year of the weather time series is incomplete, only data from the first full calendar year onwards will be used as input when running the simulations using historic weather time series.

**VERSION**

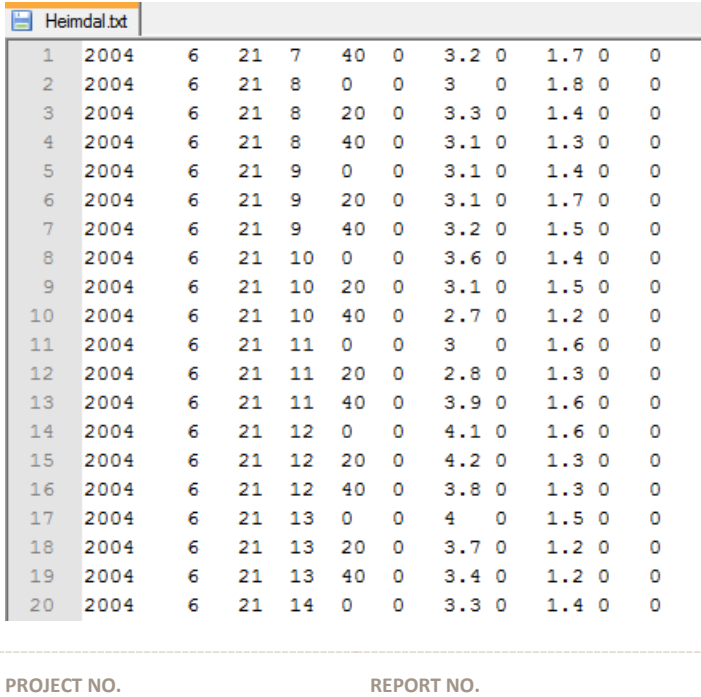

TR A7372

502000059-9

VERSION 10 of 51

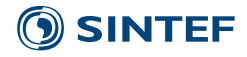

Metadata for the weather have to be stored by the user in *Overview weather data.xlsx.*

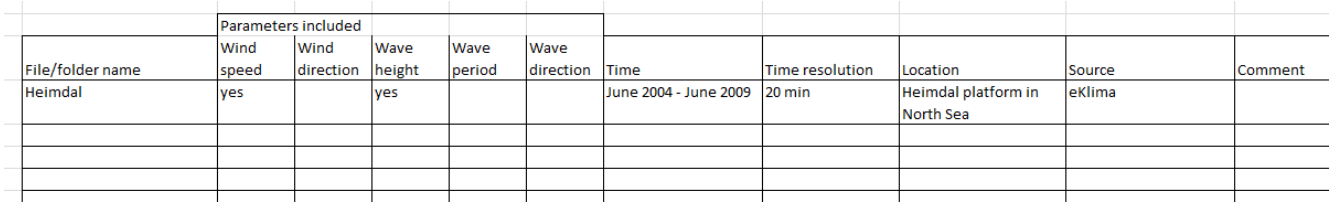

# <span id="page-12-0"></span>**4.2 Basis data**

Basis data contain all information that can be used in several set ups for different cases. All data are stored in the *Input\_basis.xlsx* in the folder *Input/Basis data*.

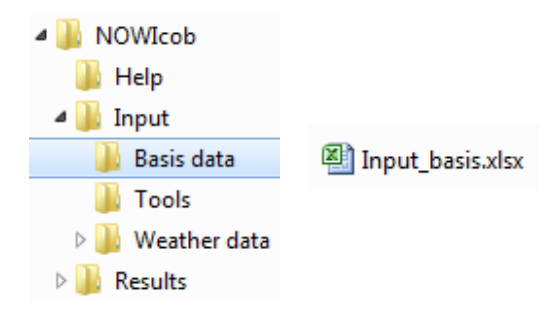

The basis data are specified in the following sheets:

- Currencies
- Electricity price scenarios
- Electricity prices
- Failure rate adjustments
- Failure rate adjustment data
- Main components
- Power curves
- Power curve data
- Abilities
- Vessels

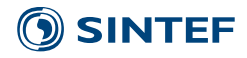

### **Currencies**

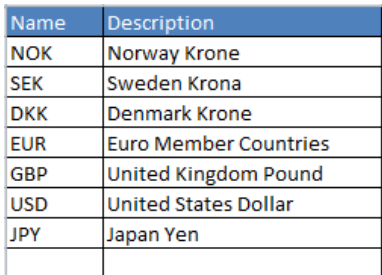

This table can be used to define different currencies for use in the model.

*Name* Name of the currency, is also used as identifier *Description* Description of the currency

# **Electricity price scenarios**

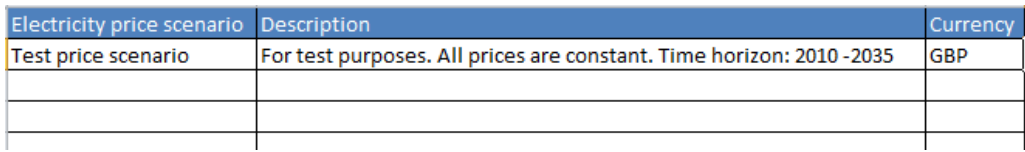

This table is used for defining names for different electricity price scenarios. Each scenario has to be specified in one currency. If the same price scenario shall be used in different currencies, several scenarios have to be defined.

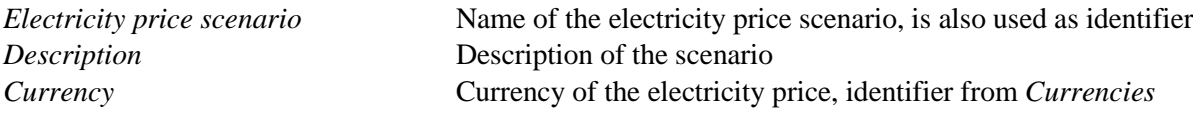

#### **Electricity prices**

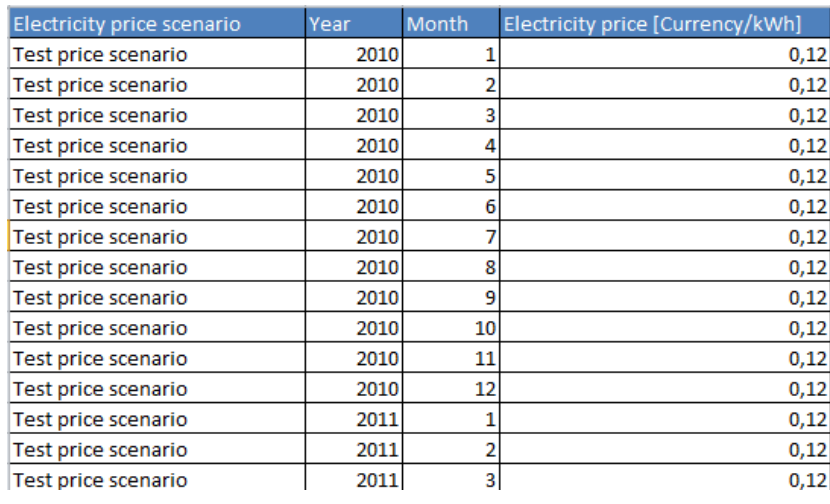

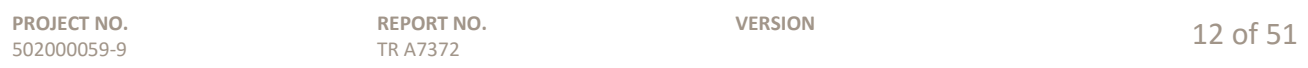

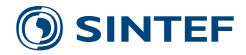

This table contains the price data for each price scenario specified per year and month. All prices for the simulation time beginning from the start-up year of the simulation have to be specified; otherwise the model will not work.

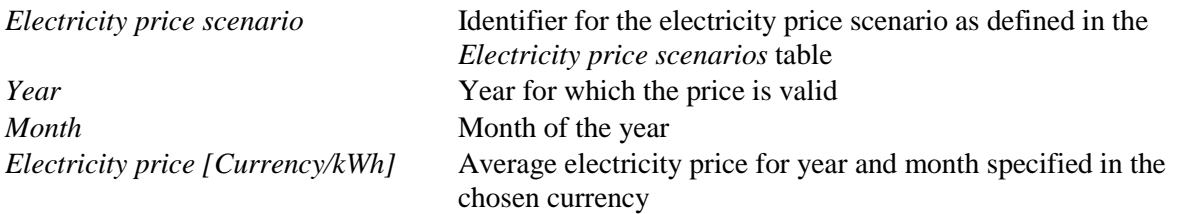

#### **Failure rate adjustments**

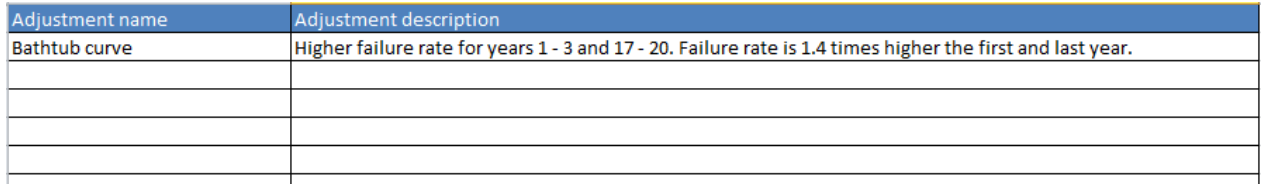

This table defines and describes different failure rate adjustments. It is possible to adjust the failure rates given for corrective maintenance with a factor for each year.

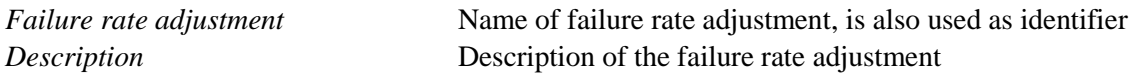

#### **Failure rate adjustment data**

502000059-9

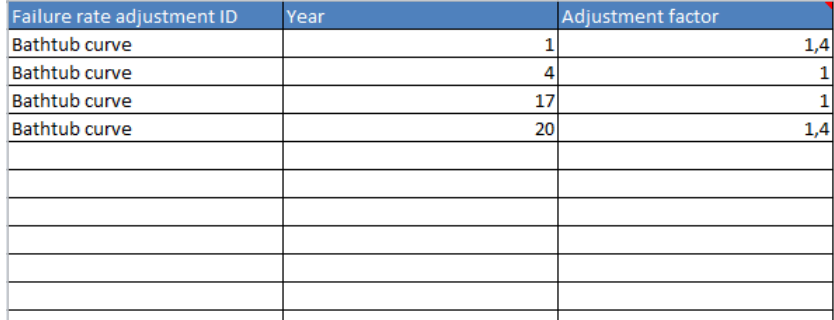

TR A7372

This table contains the data for the failure rate adjustments factors specified per year. Missing data for years between two specified adjustments are linearly interpolated in the model. A constant adjustment is assumed for years without data where the simulation starts earlier or ends later than the data specified.

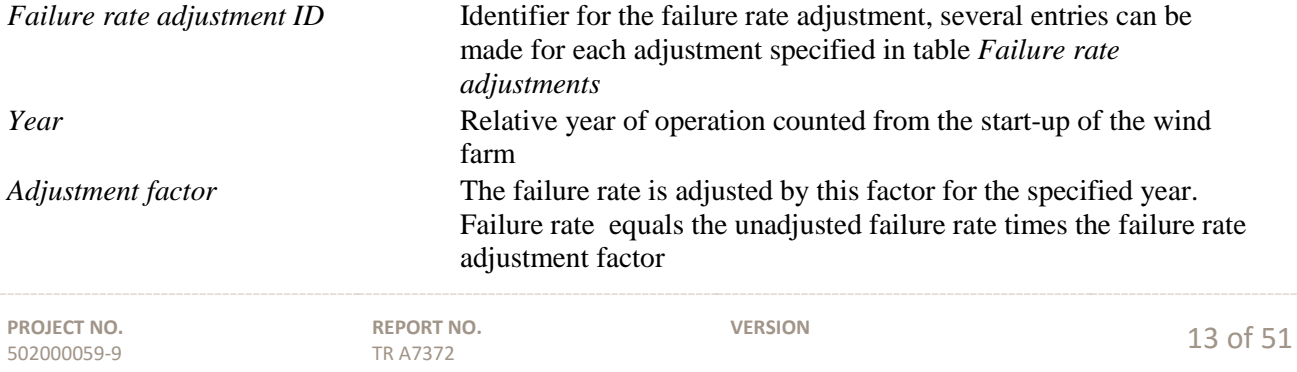

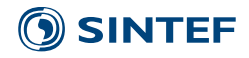

#### **Main components**

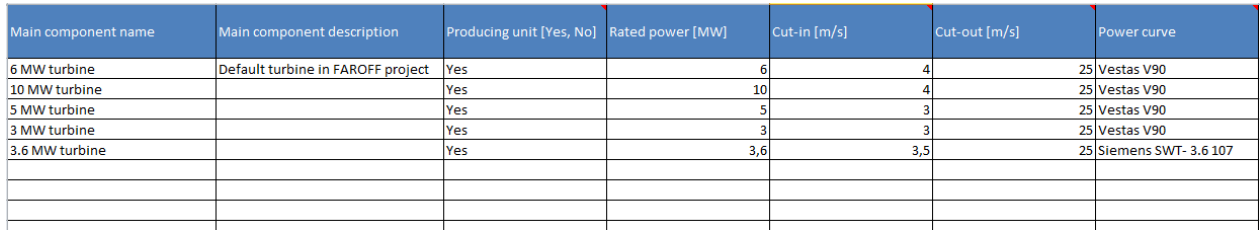

Main components are for example different types of wind turbine or substations that are often used in different cases. Main components can produce electricity or not.

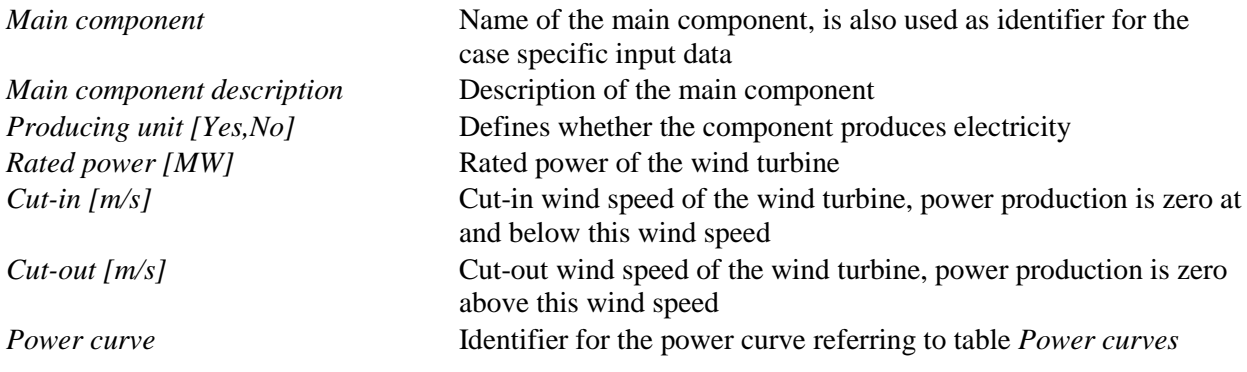

#### **Power curves**

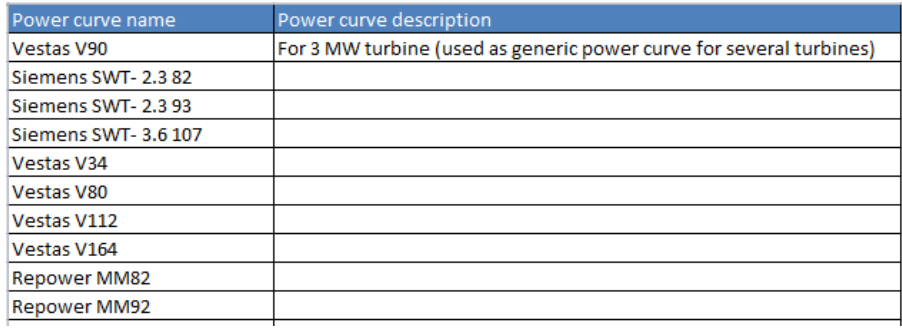

This table defines the name for different power curves and is used as identifier for the *Power curve data* table.

*Power curve* Name of power curve, is also used as identifier *Description* Description of the power curve

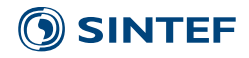

#### **Power curve data**

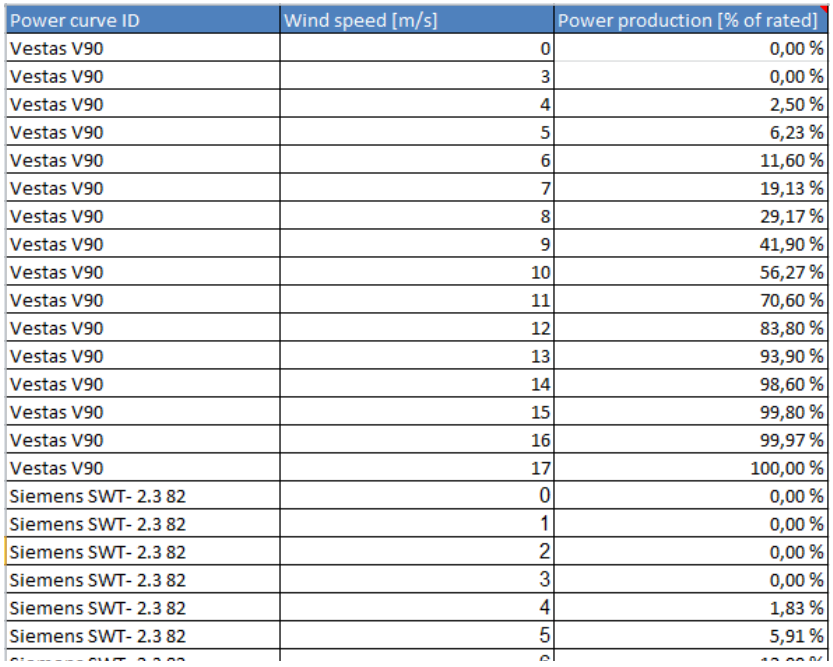

This table contains the data for the power curves by relating the electricity production (specified relative to the rated power) to several wind speed data points. The power curve as used in the model is interpolated linearly between the specified data points of wind speed and power production and the defined cut-in and cut-out wind speeds. When calculation of the power production, wind speeds are rounded to the nearest integer value, and only specified or interpolated power curve data points with integer wind speeds are used. In the model, power production is set to zero at and below the cut-in wind speed and above the cut-out wind speed specified in the Table *Main components*. If the highest wind speed entered in the table is below the cut-out wind speed, the power production is assumed to be constant between the highest wind speed in the table and the cut-out wind speed.

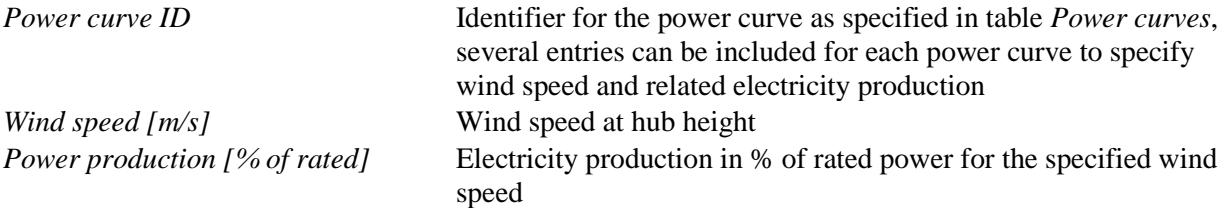

#### **Abilities**

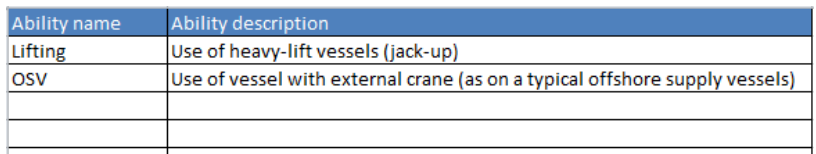

Abilities describe operations that vessels can execute in addition to give technicians access to structures. Examples can be lifting equipment, subsea inspections and others.

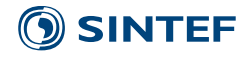

*Ability name* Name of the ability, is also used as identifier in the case specific input data *Ability description* Description of the ability

# **Vessels**

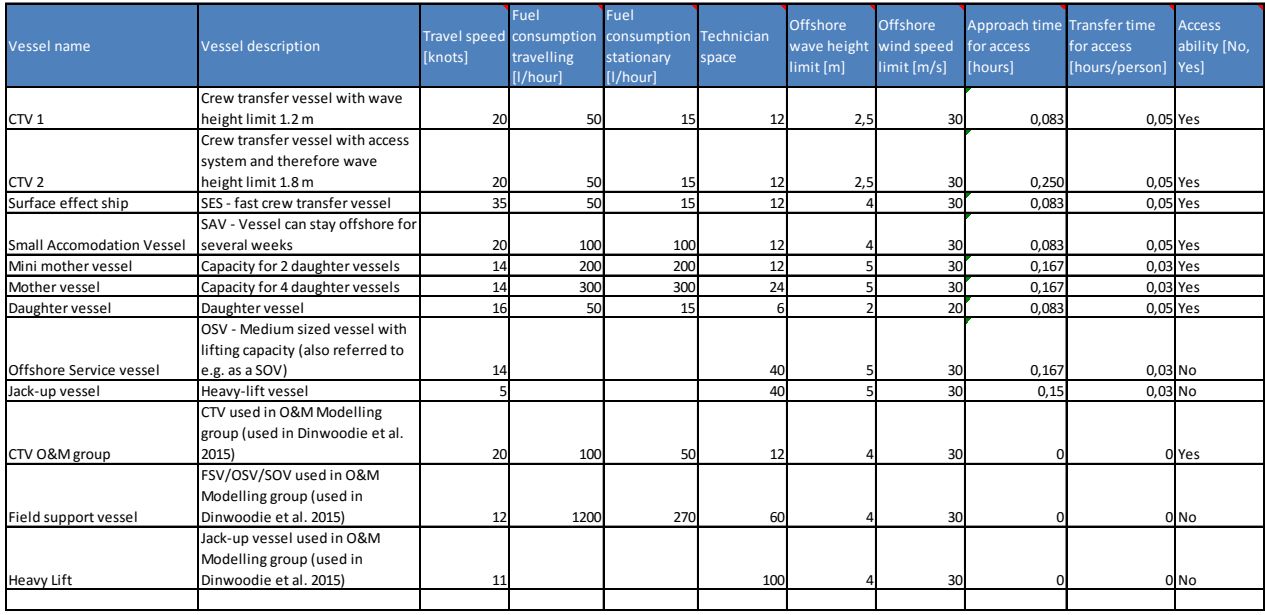

Vessels can be seen as resources with given abilities that are needed to perform a maintenance action. Therefore, a helicopter can be defined as a vessel.

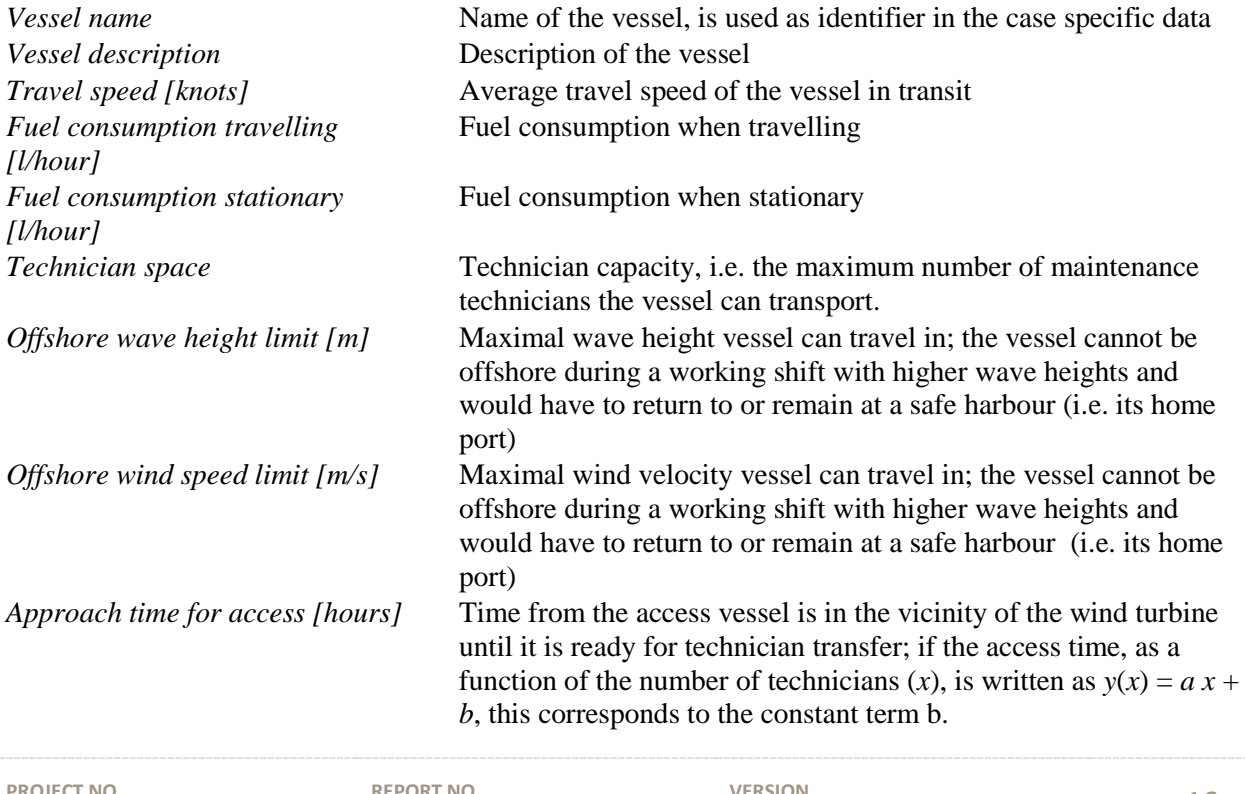

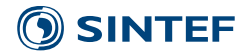

*Transfer time for access [hours/person]*

Time needed to transfer one technician to the wind turbine after the vessel is connected to the wind turbine and ready for technician transfer; if the access time, as a function of the number of technicians  $(x)$ , is written as  $y(x) = a x + b$ , this corresponds to the linear coefficient *a*.

*Access ability* [Yes, No] Specifies if the vessel has the ability to let technicians access turbines or other offshore structures. For e.g. jack-up vessels transferring technicians via a gangway, it is recommended to set this to "No" and also set "Access needed" to "No" for the maintenance action(s), i.e. not model technician transfer explicitly.

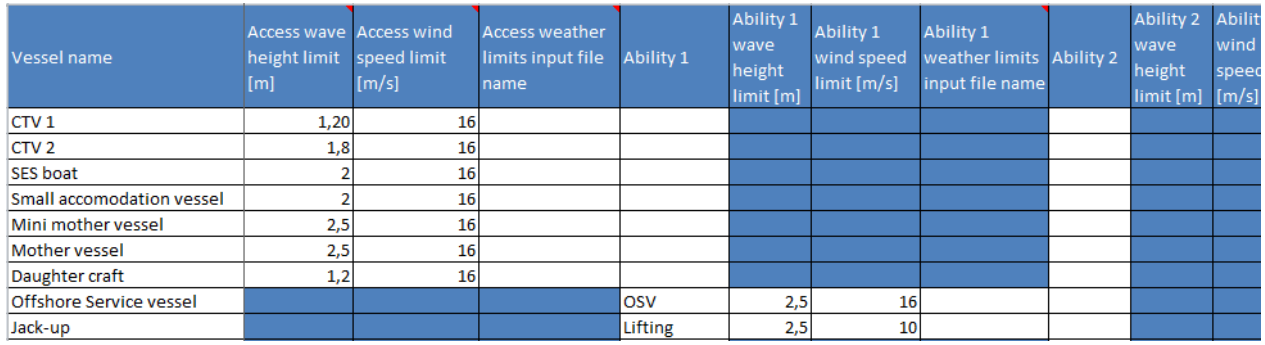

This table is the continuation of the vessel table with the specification of the weather limits for each vessel. Weather limits can be defined as constant limits for wave height and wind speed both for accessing the wind turbine or other abilities (maximum 3 other abilities per vessel).

It is recommended to state wind speed and wave height limits using the same resolution as specified for the weather model (cf. Sec [4.3.1\)](#page-22-0) to reduce possible rounding errors. No particular measure of the wave height is assumed for the wave height limits, but the measure should be consistent with that used for the weather time series. The mean significant wave height is the wave height measure that is most typically used. When setting the wind speed limits the user needs to recall that the wind speed time series at a single height above sea level is used throughout the model. This means that if the hub height wind speed is given as input data, this must be taken into account when setting limits for the wind speed closer to sea level (such as access limits for a vessel), and vice versa.

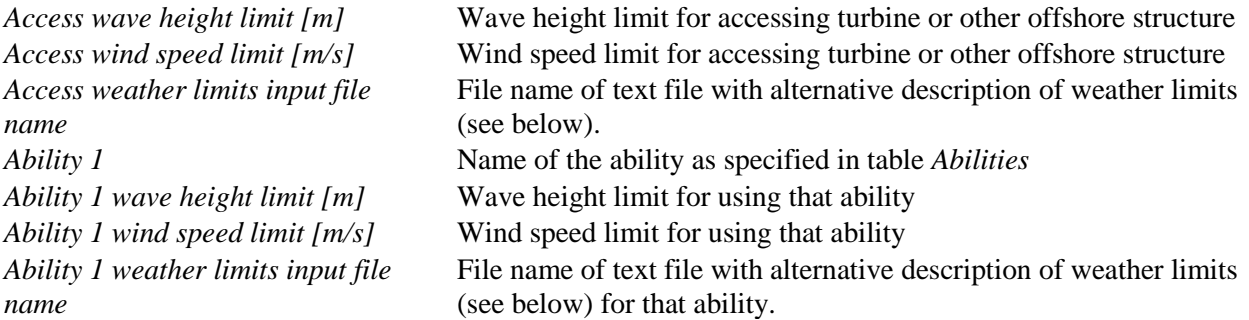

The fields for ability 2 and ability 3 are entirely analogous to the fields for ability 1.

In the *weather limits input file name* fields, one can specify the name of a text file that contains an alternative description of the weather limits. The file needs to have the file extension .txt, but it is not necessary to

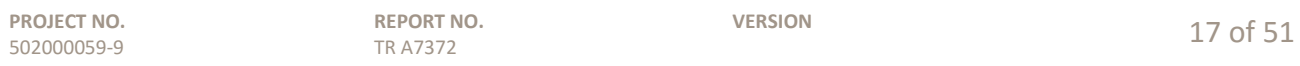

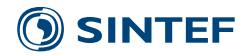

include the extension in the input field. Which weather limits are used is dependent on what choice is made in the input field *Weather limits for vessels* in sheet 1 of the case data file:

- If the choice "Matrix of limiting wave heights" is chosen, the model will look for the text file in the *Input\Basis data* folder.
- If one chooses "Accessibility time series", the model will look for the text file in the subfolder within *Input\Weather data* for the specific set of weather data used for a given case (for example *Heimdal*). This is because weather limits in this format only apply to that specific set of historic weather data.
- If one chooses "Simple wave height limits", the name of the text file will be disregarded and the specified single-valued wave limit will be used instead.

The format of "Accessibility time series" for the weather limits text files is described below. See also the explanation for the field *Weather limits for vessels* in Chapter [4.3.1](#page-22-0) for more details on the fields for weather limits input files.

#### Matrix of limiting wave heights:

This format for the weather limits specifies the limiting wave height, above which a vessel ability (including access) cannot be performed, as a function of wave period and wave heading. The file must be located in the *Input\Basis data* folder. The format of the text file is illustrated below. The first row gives first the number of wave headings and the number of wave periods, respectively, being considered in the input matrix contained in the text file. The second row gives the values of the wave headings for which a limiting wave height will be given. The third row gives the values of wave periods for which a limiting wave height will be given. The remaining rows are a matrix of limiting wave heights (unit: m) in which different rows correspond to different wave headings and different columns correspond to different wave periods. If only wave headings up to 180 degrees are given, the wave limits are assumed to be symmetric around 180 degrees. If specifying a dependence on wave period, it is recommended to specify wave height limits for odd wave periods 3 s, 5 s, 7 s, etc. Correspondingly, it is recommended to use a resolution of 2 s for the wave period in the weather model, cf. Section [4.3.1.](#page-22-0) It is also recommended to use values for the wave heading that correspond to the resolution of the wave heading in the weather model. Below the lowest specified wave period, the wave height limit for a given wave heading is assumed to remain at a constant value equal that for the lowest specified wave period. Above the highest specified wave period, the wave height limit for a given wave heading is assumed to remain at a constant value equal that for the highest specified wave period.

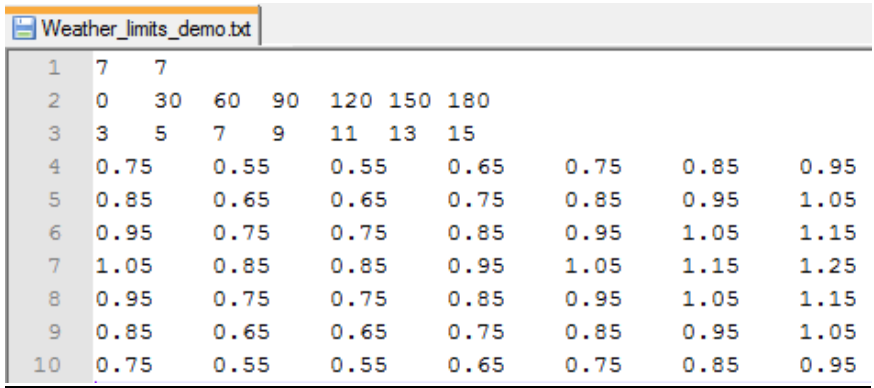

#### Accessibility time series:

This format for the weather limits specifies for each time step (hour) of the historic weather data, if a given vessel can access a wind turbine. If a line contains the value 1, technicians can access the wind turbine from the vessel for the time step corresponding to this line number, and if the value is 0, they cannot. The format of the text file is illustrated below. These input data are expected to be provided as output from a technical analysis of a given vessel concept for the given weather data. The first line must correspond to the first time

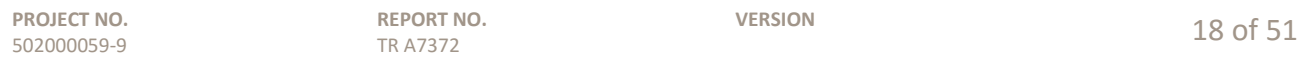

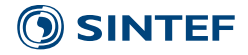

step of the historic weather data. This format can in principle also be used for other abilities than access, and the text file will in that case be interpreted as a time series of operability or feasibility of that ability for the given vessel. The file must be located in the subfolder for the weather data used within the *Input\Weather data* folder. Such a text file has also to be saved in each weather sub folder of the historic weather data, one wants to use the simulations. The file name can be chosen freely as long as the file extension is .txt and the same file name is used in each weather sub folder for the same vessel.

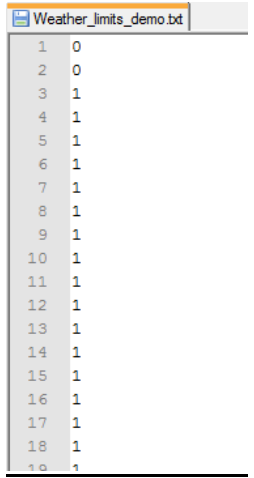

### <span id="page-20-0"></span>**4.3 Case data**

Case data contain all data that are specific for a case and have to be specified in an Excel file in the *Input* folder. They include typical decisions that in sum represent a strategy for the operation and maintenance phase inclusive logistics.

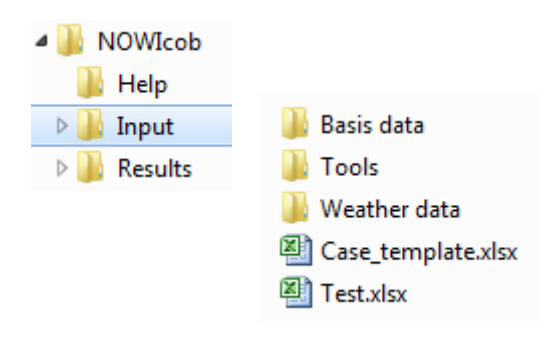

New cases can be set up in three ways:

- 1. Start with empty template case file
	- a. Copy *Input/Case\_template.xlsx*
	- *b.* Give the file a new case name, for example *New\_case.xlsx.*
	- c. Set up the case by specifying values in this case input file*.*
- 2. Change an existing case file
	- a. Change input values in an existing case file in the *Input* folder, for example *Test.xlsx*.
	- b. Save it.
- 3. Set up new case file based on existing case file
	- a. Change input values in the case file in the *Input* folder, for example *Test.xlsx*.
	- b. Save it with a new name, for example *Test\_new.xlsx*.

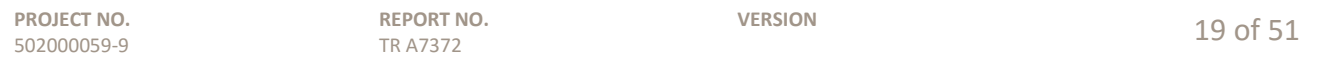

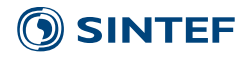

The only difference between alternative 2 and 3 is how the results are saved. The results in alternative 2 are saved in the same folder, so all results for one case with variations in some input parameters can be collected in one folder. The results in alternative 3 are saved in a new folder and it has to be understood as a completely new case. Alternative 2 should be used when doing a sensitivity analysis, whereas alternative 3 can be used when a new case should be set up that has a lot of data in common with an existing case. For all three alternatives, the input data used for that particular simulation are stored together with the results, removing any ambiguity as to what parameter values were actually used.

The input parameters are specified in three sheets (1-3) and the best way to set up a case is to follow the order of the sheets since sheets with higher number are dependent on information specified in sheets with a lower number. The different sheets contain the following input parameters

- *Sheet 1*: General input parameter about the wind farm as weather, number of wind turbines, etc., parameters about operation of the wind farm as shift schedule, etc. and economic data as electricity prices, etc.
- *Sheet 2*: Specification of what kind of resources is needed for a maintenance action and how often a maintenance need occurs that triggers these actions.
- *Sheet 3*: Logistical set up for the wind farm with maintenance bases, vessels and how the vessels are operated.
- *Sensitivity*: Optional set-up of a sensitivity analysis for different parameters
- *Stochastic*: Optional set-up to specify which parameters that are to be treated as stochastic variables by the model.

Not all input parameters are mandatory. It was tried to use the following colour code in the input sheets to help the user to understand which input cells the user has to focus on. All numbers presented in the following pictures are only for illustrative purposes and should not be understood as a real case.

#### Guide to colour codes for input fields:

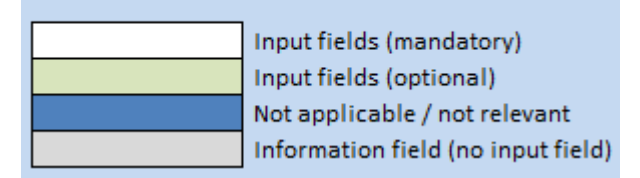

Below follows an explanation of each input field for each of the three input sheets and the sensitivity sheet. Explanations of the fields can also be found in comments associated with the relevant cells in Excel. These comments are made available to the user by hovering the mouse pointer above a cell with a red triangle in the upper right corner.

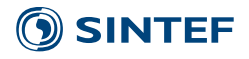

# <span id="page-22-0"></span>**4.3.1 Sheet 1**

Sheet 1 is used for general input parameter about the wind farm (weather, number of wind turbines, etc.), parameters about operation of the wind farm (shift schedule, etc.) and economic data (electricity prices, discount rate, etc.).

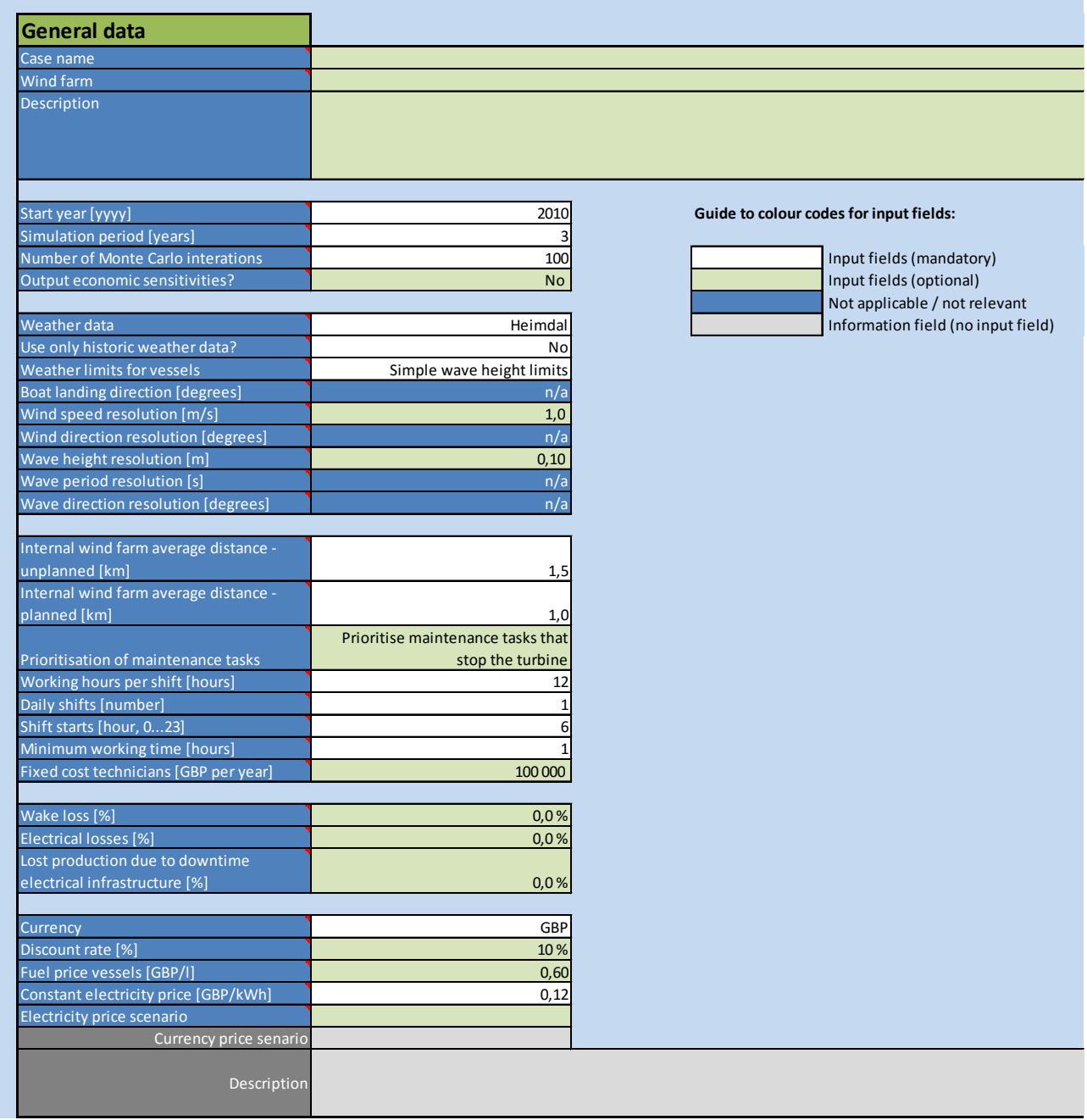

General data specifies parameter for the whole wind farm.

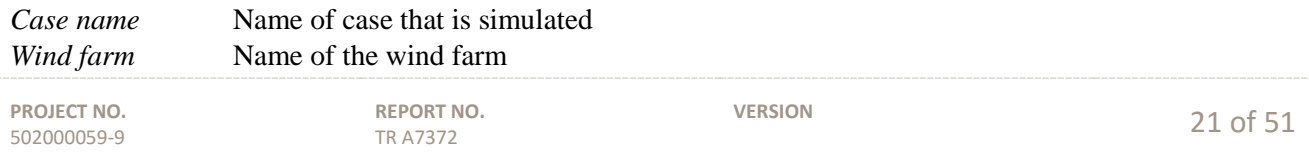

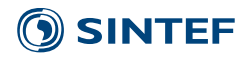

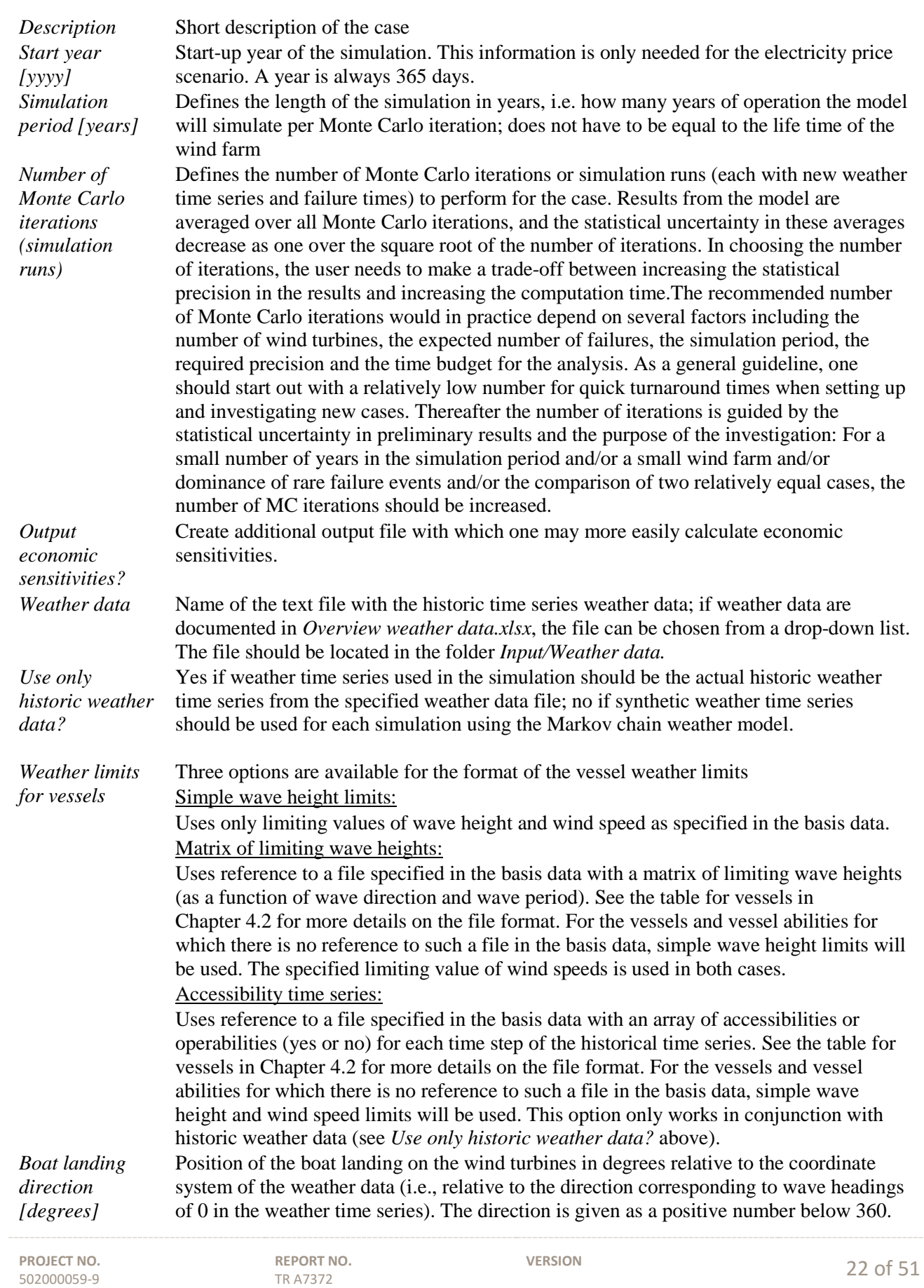

TR A7372

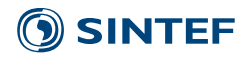

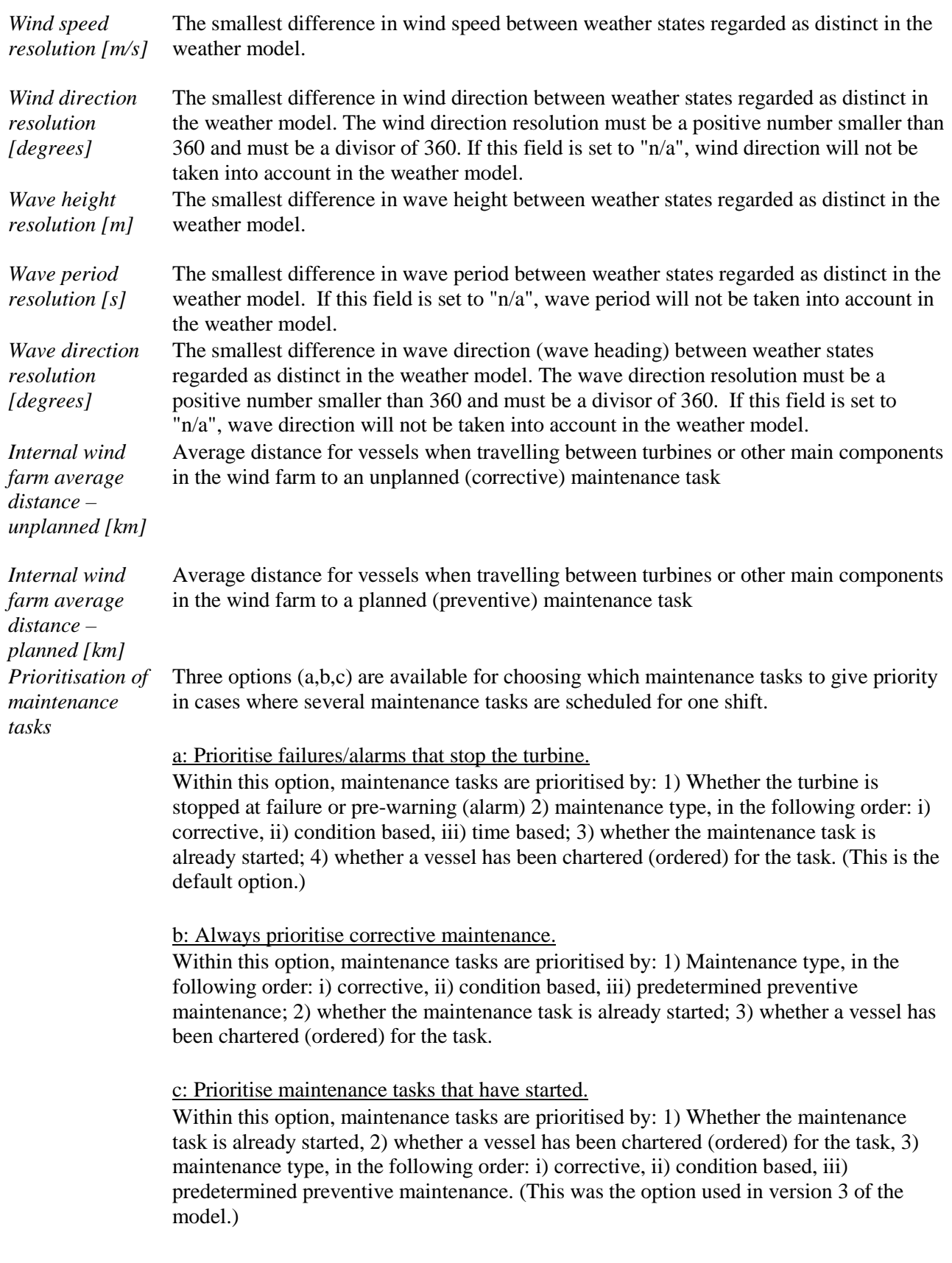

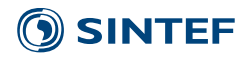

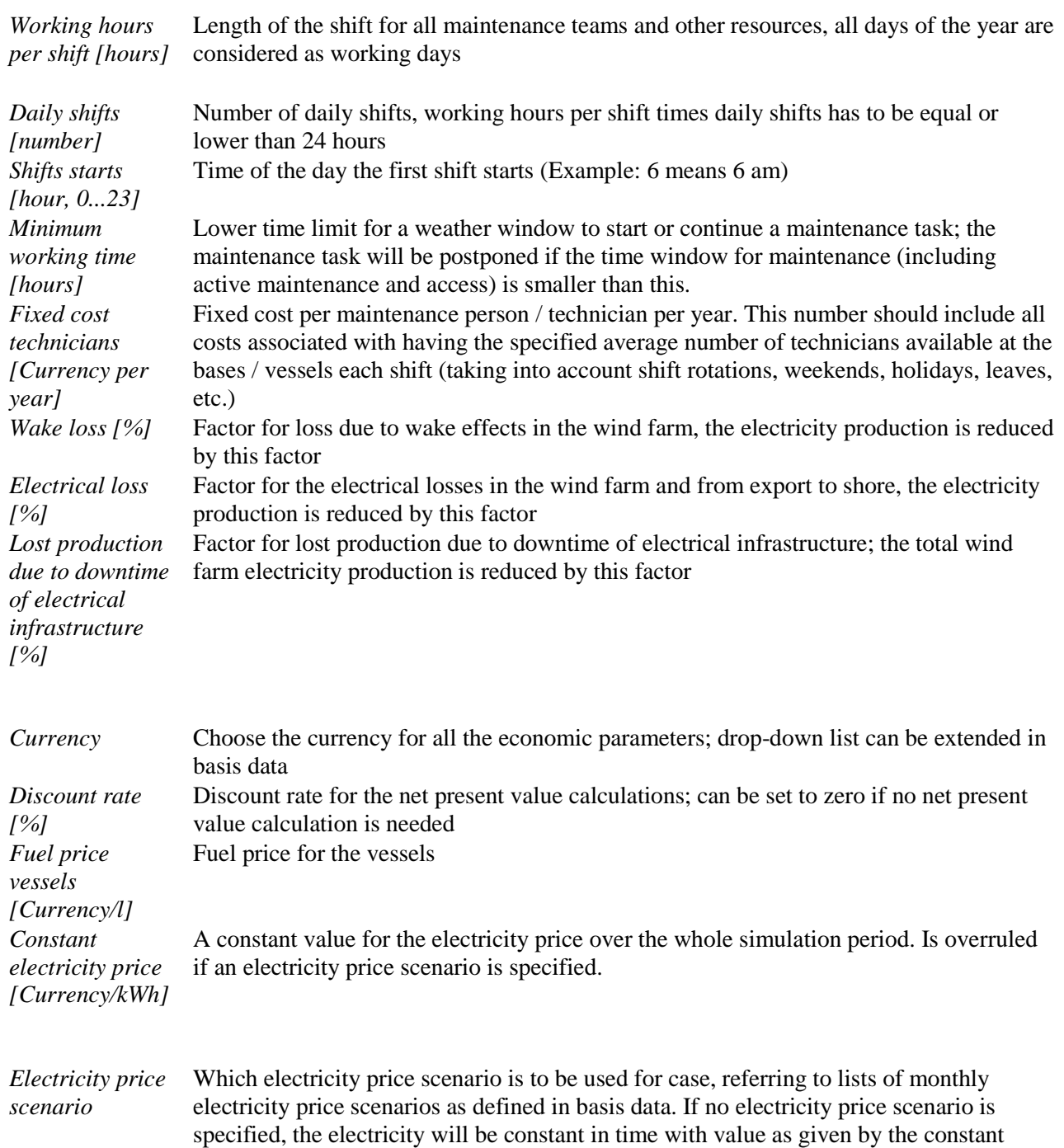

electricity price.

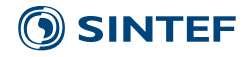

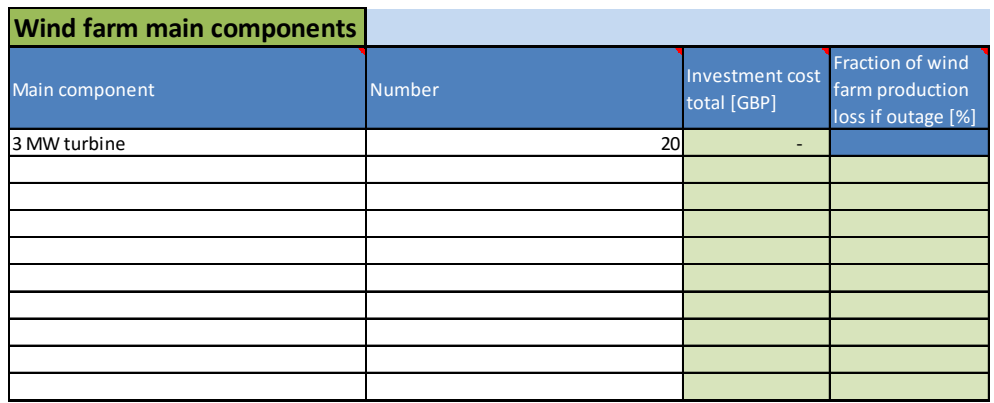

It is possible to specify as many types of turbines or other main components and subcomponents (i.e. components of the wind turbines) as needed. Subcomponents are always part of a main component, but it is not necessary to specify subcomponents unless one wants to use the functionality accessible through the input fields of the Subcomponents table. The main components are chosen from a list that has been specified by the user in the basis data.

*Fraction of wind farm production loss if outage [%]*

*Main component* Name of the main component, has to be chosen from the available main components as specified in the basis data *Number* Number of main components of that type in the wind farm *Investment cost total [currency]* Investment cost for that main component per unit until its commissioning How large a fraction of the power production of the wind farm will on average be lost if there is an outage of this component (only relevant for power transmitting component such as cables, substation transformers, etc.).

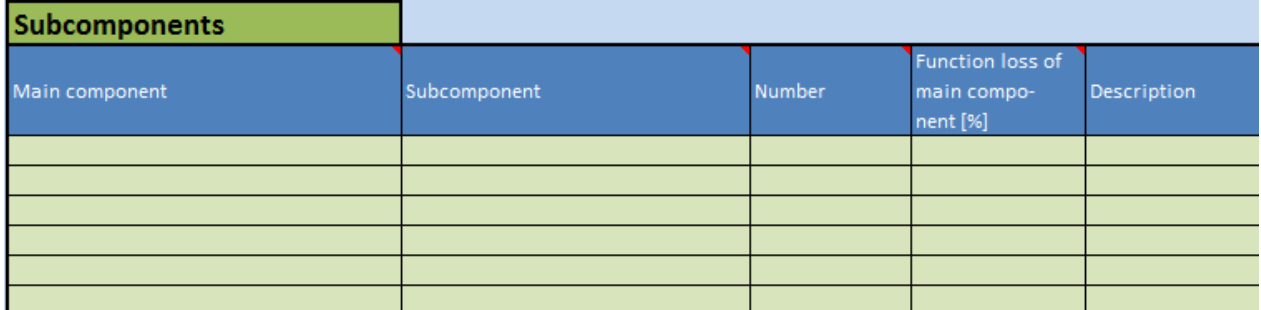

Each main component can contain several subcomponents.

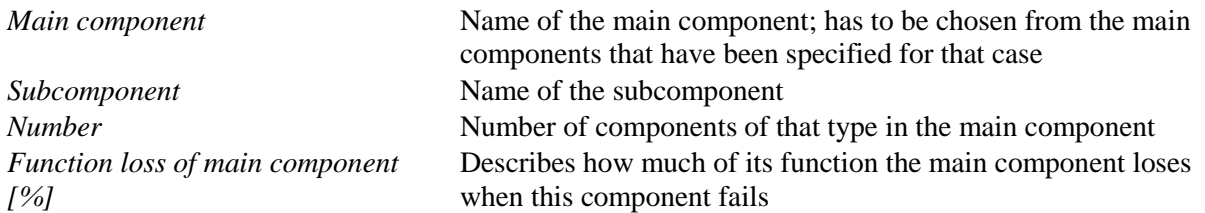

![](_page_26_Picture_174.jpeg)

![](_page_27_Picture_0.jpeg)

# <span id="page-27-0"></span>**4.3.2 Sheet 2**

Sheet 2 is used to specify what kinds of resources are needed for a maintenance action and how often a maintenance need occurs that triggers these actions.

![](_page_27_Picture_256.jpeg)

Maintenance actions specify the type of operations that have to be performed for a maintenance task.

![](_page_27_Picture_257.jpeg)

![](_page_28_Picture_0.jpeg)

502000059-9

![](_page_28_Picture_323.jpeg)

The Jack-up vessel maintenance actions table specifies the type of operations that have to be performed for a maintenance action requiring a jack-up vessel. Each jack-up vessel maintenance action can be divided into up to three operation phases (not including pre-inspection). The lifting (repair/replacement) phase is considered the main phase and has to be specified. A jack-up vessel maintenance action can also be specified in the *Maintenance action* table if modelling several operational phases is not needed for the case. If so, the same jack-up maintenance action (with the same name) should not be specified both in the *Maintenance action* table and the *Jack-up vessel maintenance actions* table.

![](_page_28_Picture_324.jpeg)

TR A7372

![](_page_29_Picture_0.jpeg)

action, exclusive travel time and access time. *Pre-inspection needed [No,Yes]* Is a separate inspection of the component and the failure needed prior to the actual repair (before ordering spare parts, additional vessels, etc.)?

![](_page_29_Picture_159.jpeg)

If a pre-inspection is needed further information has to be specified for that.

![](_page_29_Picture_160.jpeg)

![](_page_30_Picture_0.jpeg)

![](_page_30_Picture_242.jpeg)

Each maintenance action can have demand for up to 2 other abilities besides the access to structure.

502000059-9

*Technicians needed on vessel for ability*

*Ability 1 needed* Identifier of the ability that is needed, has to be chosen from the available abilities specified in basis data

> The number of extra technicians needed on the vessel for using that ability. (For the need of specialist personnel on chartered vessels, e.g., for the lifting ability of a jack-up vessel, this is most easily modelled by setting the value to 0 and assume that these specialists comes with the vessel and does not need to be transported from the maintenance base.)

![](_page_30_Picture_243.jpeg)

Here, maintenance tasks are specified that occur based on a time schedule as for example yearly inspections.

![](_page_30_Picture_244.jpeg)

TR A7372

![](_page_31_Picture_0.jpeg)

![](_page_31_Picture_275.jpeg)

![](_page_31_Picture_276.jpeg)

Here, maintenance tasks are specified that occur randomly. In addition, it can be specified if condition monitoring can be used to detect a prospective failure.

![](_page_31_Picture_277.jpeg)

![](_page_32_Picture_0.jpeg)

![](_page_32_Picture_289.jpeg)

![](_page_32_Picture_290.jpeg)

Each corrective maintenance can also be specified as a condition-based maintenance task by choosing yes in the corrective maintenance table. As a result, if an incipient fault is discovered at a sufficiently early stage, a condition-based maintenance task will be planned and executed before the potential corrective maintenance task. In this table, the user can specify parameters for the condition based maintenance activities.

![](_page_32_Picture_291.jpeg)

**REPORT NO.** TR A7372

![](_page_33_Picture_0.jpeg)

![](_page_33_Picture_265.jpeg)

![](_page_34_Picture_0.jpeg)

It is also possible to add comments to each row by using the table to the far right.

![](_page_34_Picture_2.jpeg)

# <span id="page-34-0"></span>**4.3.3 Sheet 3**

Sheet 3 is used for the specification of the logistical set up for the wind farm with maintenance bases, vessels and how the vessels are operated.

![](_page_34_Picture_260.jpeg)

The locations table contains all the locations where vessels are stationed, for example a harbour or offshore platform.

![](_page_34_Picture_261.jpeg)

![](_page_34_Picture_262.jpeg)

![](_page_35_Picture_0.jpeg)

such as offshore platforms)

*Vessel for resupplying* The vessel that is used for resupplying the location with technicians (if, e.g., the location is an offshore platform). If no vessel is specified, it is assumed that no technician resupplying is needed. *Ability for resupplying* The vessel ability that is used to specify the weather limits for the technician resupplying operation. Only relevant if a vessel is specified for resupplying, but this vessel needs to have the ability that is specified for resupplying. If no ability is specified, the access ability of the vessel is assumed.

*Days between resupplying* The time interval in days between each time technician resupply should be scheduled for the location. For several daily shifts, there is one set of technicians for each shift, and each set of technicians needs to be replaced. In this case, the number of *days between resupplying* is the time interval between the times there is a set of technicians that is replaced; it is *not* the time interval each set of technicians is staying offshore before being replaced.

![](_page_35_Picture_251.jpeg)

Vessels comprise all kind of resources that can be used for maintenance actions. A helicopter can be defined as a vessel. The vessels have to be chosen from a list that is specified in the basis data.

![](_page_35_Picture_252.jpeg)

![](_page_35_Picture_253.jpeg)

![](_page_36_Picture_0.jpeg)

![](_page_36_Picture_242.jpeg)

The grey-marked cells contain information about the abilities the different vessels have (Ability no. 1 etc.) and what abilities are needed for the maintenance activities (Abilities needed). To check if there are vessels chosen for each ability needed, one can compare the ability entries in the columns to the left with those in the columns to the right.

![](_page_36_Picture_243.jpeg)

Vessels can be (if the value of "Chartered on demand?" is "No") available immediately since they are on long-term charter or are purchased by the wind farm owner/operator. Alternatively (if the value of "Chartered on demand?" is "Yes"), they have to be chartered (ordered) with a given mobilisation time when the demand for them is identified. In addition, vessels may be specified to only be available in the summer season or to operate from different maintenance bases in summer or winter. To model vessels that are available during a number of pre-determined maintenance campaigns during the year, one can specify one vessel for each campaign period, each being available only during that single campaign period. (How this can be used to model pre-determined heavy maintenance campaigns for jack-up vessels is illustrated in the case input file "NOWIcob\_base\_case\_JU\_campaigns.xlsx".) All these aspects and the related cost can be defined in this table.

![](_page_36_Picture_244.jpeg)

![](_page_36_Picture_245.jpeg)

![](_page_37_Picture_0.jpeg)

502000059-9

![](_page_37_Picture_309.jpeg)

Note that if a vessel needs to be chartered on demand for an operation step of a maintenance task, NOWIcob does not support considering more than one vessel to charter for that operation step. (Each operation phase of a jack-up vessel maintenance action is a separate operation step, and pre-inspection is a separate operation step.) More precisely, it does not support chartering two or more vessels needed for two or more different abilities for an operating step, and it does not support choosing between two or more different vessels that could be chartered for the same ability.

![](_page_37_Picture_310.jpeg)

Vessels can be operated in different operation modes. Small access vessels will start and return typically from and to the maintenance base each shift. Larger vessels can maybe stay offshore to do their maintenance work for one week, whereas mother vessels will essentially always stay offshore. These different operation modes can be specified here.

![](_page_37_Picture_311.jpeg)

TR A7372

![](_page_38_Picture_0.jpeg)

![](_page_38_Picture_168.jpeg)

![](_page_38_Picture_169.jpeg)

![](_page_39_Picture_0.jpeg)

This table can be used to fix an access vessel or helicopter to use for a given maintenance tasks. If nothing is specified, the model chooses the cheapest vessel available for each occurring maintenance task during the simulation.

# <span id="page-39-0"></span>**4.3.4 Sensitivity**

The Sensitivity sheet can be used to define changes for several parameters based on the values specified in Sheet 1-3. It helps to perform several Monte Carlo iterations with changes in input parameters without the need of setting up new Case data sheets each time.

The use of the Sensitivity sheet is optional. If one wants to use it, it has to be activated by choosing "Yes" for the option "Execute sensitivity analysis". In addition, it can be chosen if the base case as specified in Sheet 1- 3 should be run first or if one wants to start right away with simulating the new cases.

![](_page_39_Picture_213.jpeg)

The following parameters can be changed with the Sensitivity sheet:

- Technicians
	- o Technicians available per shift per location
	- o Technicians available per shift off season per location
	- o Technicians available per shift per vessel
- Maintenance
	- o Failure rate
	- o Maintenance intervals for preventive maintenance
- Vessels
	- o Number of vessels
	- o Access wave height limit
	- o Access wind speed limit
	- o Travel speed

All tables are following the same format and will be explained with the example of technicians per location.

![](_page_39_Picture_214.jpeg)

![](_page_39_Picture_215.jpeg)

![](_page_40_Picture_0.jpeg)

First of all, it has to be marked if a parameter should be considered in the sensitivity analysis by marking "Yes" to "Include table in sensitivity analysis?". Each green cell with a specified value represents a sensitivity case. In this example, 6 sensitivity cases are specified. The order of running the cases is from left to right and from up to down (here 50 %, 200 %, 20, 30, 18, 26). Values in the first row (here *All locations*) are always relative values and effective for all objects (here *Harbour 1 and Harbour 2*) in the table. In the example the first sensitivity case is specified as 50 %. This means that both harbours would have 12 persons (50% of 24) and in the second sensitivity case 48 (200 % of 24). All following rows (here *Harbour 1* and *Harbour 2*) specify only a change in one object, here a location, and are specified in absolute values. The third sensitivity case would therefore be run with 20 persons at *Harbour 1* and whereas the number of persons at *Harbour 2* would be unchanged, and still 24 persons.

In the following, important assumptions for the different parameters are summarised.

#### Technicians:

The number of technicians is rounded to the next integer, when relative values are used. Only vessels that are offshore overnight have their own technicians and therefore the technicians can be only changed for these vessels.

#### Maintenance:

The maintenance interval for the preventive maintenance is rounded to the next full year, since only full years are allowed.

#### Vessels:

The tables are divided into normal vessels and daughter vessels. However, values specified in the first row have effect on all vessels.

### <span id="page-40-0"></span>**4.3.5 Stochastic variables**

The Stochastic sheet can be used to specify which parameters that are to be treated as stochastic variables by the model. The use of the Stochastic sheet is optional. The following variables can be set to be treated as stochastic variables:

- Mobilisation time of chartered vessel
- The lead time of spare parts
- The active maintenance time of maintenance tasks
- The pre-warning time for condition-based maintenance tasks.

All tables are following the same format and will be explained with the example of Mobilisation time of chartered vessel.

![](_page_41_Picture_0.jpeg)

![](_page_41_Picture_133.jpeg)

![](_page_42_Picture_0.jpeg)

# <span id="page-42-0"></span>**5 Result files**

Results are saved automatically in an Excel file after the simulation is finished. The result files are stored in a subfolder in the Result folder. The subfolder has the same name as the name of the case specific data input file. In our example the case specific data input file is *Test.xlsx*, therefore the results will be saved in *Results/Test*.

![](_page_42_Picture_128.jpeg)

The files *Results\_template.xlsx*, *Sensitivity\_results\_template.xlsx*, *Economic\_Sensitivity\_template.xlsx and OPEX\_Output.xlsx* contain the template for all result files and should not be changed since it can cause failures in the program. However, text and descriptions can be changed.

### <span id="page-42-1"></span>**5.1 Results for a simulation case**

The result file is named the same as the case-specific input file with an additional starting and a counting number (*Results\_...\_1.xlsx*). In our example, the file would be named *Results\_Test\_1.xlsx*. The number at the end of the file increases if a case is run several times with changes in the input parameters. Subsequent result files would therefore be named *Results\_Test\_2.xlsx, Results\_Test\_3.xlsx* and so on.

![](_page_42_Figure_7.jpeg)

Each result file contains several sheets with result data and in addition sheets that document the case-specific input data that lead to these results. As for the input sheets, some cells in the results sheets include comments with more detailed explanations that can be read by hovering the mouse pointer over the cell.

![](_page_43_Picture_0.jpeg)

# <span id="page-43-0"></span>**5.1.1 Result sheets**

![](_page_43_Picture_297.jpeg)

#### **Results – summary**

All economic values are calculated as net present values. If one wants to have absolute values, the discount rate has to be set to 0 in the input file and the simulation has to be rerun. The following results are presented in the sheet:

- *Theoretical income*: Potential income if availability of the wind farm is 100%, but considering losses due to wake and losses in the electrical infrastructure
- *Lost income due to downtime*: Lost income due to downtime of the wind turbines as well as possible downtime of the electrical infrastructure (if that factor was defined upfront in the input sheet)
- *Real income:* Income from the produced electricity (Theoretical income Lost income)
- *Investment cost*: Sum of the investment cost if specified in the input sheet
- *O&M cost*: Sum of spare parts cost, vessel cost, personnel cost and location cost
- *Profit:* Theoretical income Lost income Investment cost O&M cost
- *Cost of energy*: Levelized cost of energy, i.e. the constant energy price that would cause the project to break even when energy income and costs are discounted to year 0
- *Time-based availability*: Availability of the wind farm incl. availability of electrical infrastructure measured in time
- *Energy-based availability*: Availability of the wind farm incl. availability of electrical infrastructure measured in produced electricity. (Note that when evaluating an O&M strategy using the model, in addition to looking at the availabilities it is also recommended to check the results sheet "Results – down-time" (below) to see whether all time-based maintenance has been completed.)
- *Energy produced*: considers availability, wake losses and electrical losses
- *Capacity factor*: Electricity produced for 100% availability / Theoretical production with full load all time
- O&M cost split
	- o Spare parts cost
	- o Fixed vessel cost
	- Fuel cost for vessels
	- o Vessel charter cost
	- Technician cost
	- o Location cost (for example rental of harbour)

#### **Results - details**

This sheet contains all data for each Monte Carlo iteration for the main results. It can be used to create customized histograms or statistical analyses for output parameters of interest.

![](_page_44_Picture_0.jpeg)

#### **Results – down-time**

This sheet contains results for the downtime organized after the different components and maintenance tasks. The results in this sheet can be used to understand what contributes most to the downtime. (Note that this break-down of down-time is indicative of the reasons behind the unavailability result, but the model cannot exactly and ambiguously assign each period of downtime to a specific reason. The time-based availability results are calculated separately from these downtime results and are *not* calculated by summing up downtime contributions. For instance, only entire shifts are registered in the downtime contribution, with the exception of shifts where maintenance a maintenance task is finalised. Also, if the function loss associated with a component is less than 100%, the downtime assigned to maintenance of this component is reduced accordingly. For these reasons, there may be discrepancies between these availability results and the downtime results.)

The downtime is broken down in these categories:

- *Lead time*: Average over all Monte Carlo iterations. Down time due to lead time spare parts / ordered (chartered on demand) vessels, waiting time until next shift (only corrective tasks)
- *Weather*: Down time due to waiting time for weather until the next shift with good weather starts (only corrective tasks)
- *Resources*: Average over all Monte Carlo iterations. Down time due to waiting time due to overbooking of technicians / vessels until the next shift starts (only corrective tasks). Downtime due to vessels with seasonal availability is also assigned to this category.
- *Travel/working*: Average over all Monte Carlo iterations. Down time due to working time and accessing wind turbine (on/off) and travel to the wind turbine and/or the rest of the hours of the shift if the task (only for corrective tasks) is not yet completed and is being split over several shifts

#### **Results – availability**

This sheet contains the average time-based and energy-based availability of the wind farm for each month of the year and for each operation year. The standard error of the availability is also presented to illustrate the uncertainties of the numbers.

#### **Results – vessel utilization**

This sheet contains results organized after the different vessels. It can be used to understand what accessibility can be reached with the vessels and how the utilization of the vessels has been. The following main results are presented:

- *Charter*
	- o *Periods chartered per year:* Number of times a vessel has been chartered (if it has to be chartered)
	- o *Days chartered per year:* Number of days a vessel has been chartered (if it has to be chartered)
- *Accessibility* to the wind farm in % based on
	- o *Hours:* Percentage of hours when a vessel has good weather and could work (the least limiting limits), excluding onshore hours and hours outside of shift
	- o *Shifts:* Percentage of shifts when a vessel has good weather and could work at least 1 hour (the least limiting limits), excluding time onshore
- *Utilized hours and shifts per year* 
	- o *Hours:* All hours a vessel is working and travelling (waiting for technicians that are on turbines offshore is not considered as working)
	- o *Shifts:* All shifts a vessel is working and travelling, launching of daughter vessels is not considered working

![](_page_45_Picture_0.jpeg)

- *Utilization* in % based on
	- o *Hours:* Utilized hours / available working hours (all hours excluding time outside shifts and onshore time)
	- o *Shifts:* Utilized shifts / available working shifts (all shifts excluding onshore shifts)
- *Utilization* in good weather in % based on
	- o *Hours:* Utilized hours / real available hours (all hours excluding time outside shifts, onshore time and hours with bad weather)
	- o *Shifts:* Utilized shifts / real available shifts (all shifts excluding onshore shifts and shifts with bad weather so that the vessel could not even work 1 hour)
- *Usage*
	- o *Transit:* Total travel time to and from the wind farm
	- o *In wind farm:* Total travel time in the wind farm excl. access time
	- o *Access:* Total time used for accessing wind turbines
	- o *Offshore:* Total offshore time excluding travelling time and time for accessing wind turbine
	- o *Travel safe harbour:* Travel time to and from safe harbour due to extreme weather conditions

#### **Results – personnel utilization**

This sheet contains results about the utilization of the technicians at the different locations (for example harbours) and vessels (each vessel that stays offshore overnight has its own team). The following results are presented:

- *Utilized technicians per working shift*: Average number of technicians used per shift when working. Only shifts when at least one technician was working are considered.
- *Utilized technicians per year*: Average of the total number of technician-shifts per year, i.e. the average utilized technicians per shift summed over all shifts. Can also be interpreted as total yearly number of offshore-days for technicians (if one shift per day). To find the number of technicians shifts for the entire wind farm, one has to sum over all maintenance bases (locations) and all accommodation vessels (vessels having their own pool of technicians).
- *Utilization in %*: Percentage of the utilized technicians to the available persons at a maintenance base or at a vessel. Only shifts when at least one technician was working are considered. This number is 100% for vessels that go in and out in same shift since they take only that many technicians they need.
- *Utilization space*: Percentage of the utilized technicians to the available space. Only shifts when at least one technician was working are considered. Gives new information only for vessels that go in and out in same shift since other vessels have their fixed number of technicians.
- *Overtime days per year*: The average number of days per year that resupplying of technicians to this location or vessel has been delayed, leading to overtime for technicians. Overtime is counted as a whole day even if the delay is only for a single shift (if multiple working shifts per day).
- *Overtime technician-days per year*: The average number of technician-days per year that resupplying of technicians to this location or vessel has been delayed, leading to overtime for technicians. For each day of delay, an overtime technician day is counted for each technician whose replacement is delayed.

![](_page_46_Picture_0.jpeg)

# <span id="page-46-0"></span>**5.1.2 Input data documentation sheets**

Copies of the following input spreadsheets are included in the results file so that the user should be easily able to document and then later trace what input data were used for each case that has been simulated.

![](_page_46_Picture_190.jpeg)

# <span id="page-46-1"></span>**5.2 Sensitivity results**

Some major results are saved for all sensitivity analyses in an extra Excel file. The result file is named the same as the case-specific input file with an additional starting and a counting number (*Sensitivity*\_r*esults\_...\_1.xlsx*). In our example, the file would be named *Sensitivity*\_r*esults\_Test\_1.xlsx*. The number at the end of the file increases if several sensitivity analyses are performed. Subsequent result files would therefore be named *Sensitivity*\_r*esults\_Test\_2.xlsx, Sensitivity*\_r*esults\_Test\_3.xlsx* and so on.

![](_page_46_Figure_6.jpeg)

Each sensitivity result file contains three sheets with result data, documentation of the sensitivity cases and a graphical presentation of the results. In the following the three sheets are explained in detail.

![](_page_47_Picture_0.jpeg)

![](_page_47_Picture_148.jpeg)

# <span id="page-47-0"></span>**5.3 Economic sensitivity results**

Selected simulation results, for each year in the simulation, are written to an Excel workbook designed for studying sensitivities regarding economical parameters. In this way sensitivity to economical parameters can be studied without having to run the simulations several times. The economic sensitivity file is named the same as the case-specific input file with an additional starting and a counting number (*Economic\_Sensitivity\_...\_1.xlsx*). In our example, the file would be named *Economic\_Sensitivity \_Test\_1.xlsx*. The number at the end of the file is the same as for corresponding results file.

![](_page_47_Figure_4.jpeg)

Each economic sensitivity file contains of one sheet with the results of the sensitivity study and a documentation sheet describing how to use the workbook.

![](_page_48_Picture_0.jpeg)

# <span id="page-48-0"></span>**5.4 OPEX Output**

If an input case file named *OPEX\_input.xlsx* exists in the Input folder, the model will run this case file without asking the user to specify the input file. This mode of running NOWIcob is used when NOWIcob is being used as part of the LEANWIND Financial Model developed in the LEANWIND EU FP7 project. NOWIcob forms the OPEX module of this full-life-cycle economic model. Running in this mode, NOWIcob will, in addition to the regular results sheet, write results to *OPEX\_Output.xlsx.* This file will be overwritten every time the program is run in this mode. The following results are presented in *OPEX\_Output.xlsx:*

- *OPEX cost:* Undiscounted operating expenses, i.e. the sum of spare parts cost, vessel cost, personnel cost and location cost, for every year in the simulation, averaged over all Monte Carlo iterations.
- *Energy output:* Total energy production for every year in the simulation, averaged over all Monte Carlo iterations.

![](_page_49_Picture_0.jpeg)

# <span id="page-49-0"></span>**6 Run several cases**

The user can find the file *Run\_several\_cases.xlsx* in the folder *Input/Tools.* This file can be used to automatize the running of several simulations.

![](_page_49_Picture_3.jpeg)

The file contains a table where several case input files can be specified and a comment to each file can be written. When the model is run, it will call all the input files automatically and save the results in the correct folders in the same way as if the user had chosen a new file in the graphical user interface after each finished simulation.

Specify cases

![](_page_49_Picture_106.jpeg)

This tool can be used by writing Run\_several\_cases in the input cell of the graphical user interface and pressing the Run NOWIcob button.

![](_page_49_Picture_8.jpeg)

![](_page_50_Picture_0.jpeg)

# <span id="page-50-0"></span>**7 Do's and don'ts**

This chapter is meant to give some practical guidelines on how to use the NOWIcob model, or rather, to give warnings on what you should be careful not to be doing ("dos and don'ts").

Do's and don'ts related to the Excel input spreadsheets:

- Remember to read the comments in the Excel spreadsheets explaining each input field to make sure you understand the definition of the parameter. (These comments are made available to the user by hovering the mouse pointer above a cell with a red triangle in the upper right corner. These comments contain the same explanations that are given in this user guide.)
- When parsing the input spreadsheet, the model expects that no further input rows are given in a table below an empty row. That means that the first empty row indicates the end of input in a table. For instance, if one in the "Vessel properties" table enters "CTV" in the first row, "SOV" in the second row, leaves the third row empty, and then enters "SOV" in the fourth row, the model will never see the "SOV" entry when reading the spreadsheet.
- Do not cut and paste cells within the input spreadsheets to move or reorder input data. Instead, it is advised to rather copy and paste cells and then afterwards delete the contents of the cells you copied from. (Some functionality in the spreadsheets rely on references to other cells, and moving or cuttingand-pasting cells makes Excel tries to update the references, which may cause problems with the intended functionality.)
	- o When moving case input files, you may have to maintain the Excel links to the basis data file and the weather overview file yourself. These links are easily broken when one starts to move things around, especially if the files linking to other files are open in Excel while you are doing the moving.
- When an update to the model changes the structure of the input spreadsheets by changing the row/column numbers, adding new input fields, etc., input files in the old format needs to be converted to the new format before they can be read. This is done automatically when simulating the old case with the model. However, since the input file is overwritten, you cannot have the input file open in Excel while running the model in these cases. (A backup of the old version of the input file is made with file name on the format "<case name>\_old\_format\_<format date>.xlsx".) The conversion tool currently does not copy contents of the comments columns or the sensitivity spreadsheet.)
- Make sure to differentiate between upper case and lower case letters in fields that are referring to other tables or spreadsheets (e.g. names of vessels, maintenance actions, turbines, etc.).
- When changing, e.g., the name of a maintenance action, remember to also make corresponding changes in all other fields and tables referring to this maintenance action. (Other examples of when one must be careful is when changing the vessel types used or the type of wind turbine used for the case.)

Do's and don'ts related to the folder structure:

- One may want to create new copy of the folder with the NOWIcob model to be able to run separate analyses in parallel or for some other reason. Then, one needs to make sure the folders contain all files that come with a clean installation of NOWIcob.
- In particular, also make sure that
	- o you have the version of "Input\_basis.xlsx" that you want,
	- o that all the weather data (both the .txt file and the folder with pregenerated time series) are included in the "Weather data" folder
	- o the "Case\_template.xlsx" file is included in the "Input" folder,
	- the "Results template.xlsx" file is included in the "Results" folder.
- If updating NOWIcob to a new revision, one may need to replace the executable "NOWIcob.exe", some Excel template files, or all the files; which files need to be replaced should be clear from the contents of

![](_page_50_Picture_253.jpeg)

![](_page_51_Picture_0.jpeg)

the revision (the .zip file or otherwise). The user has to maintain the relevant files for all separate folders with separate installations of the NOWIcob model.

• When running simulations, the model will at some intervals need to read from or write to the disk. Therefore, make sure that the computer that is running the simulation will have uninterrupted access to the disk for the expected duration of the simulation.

![](_page_52_Picture_0.jpeg)

Technology for a better society **www.sintef.no**